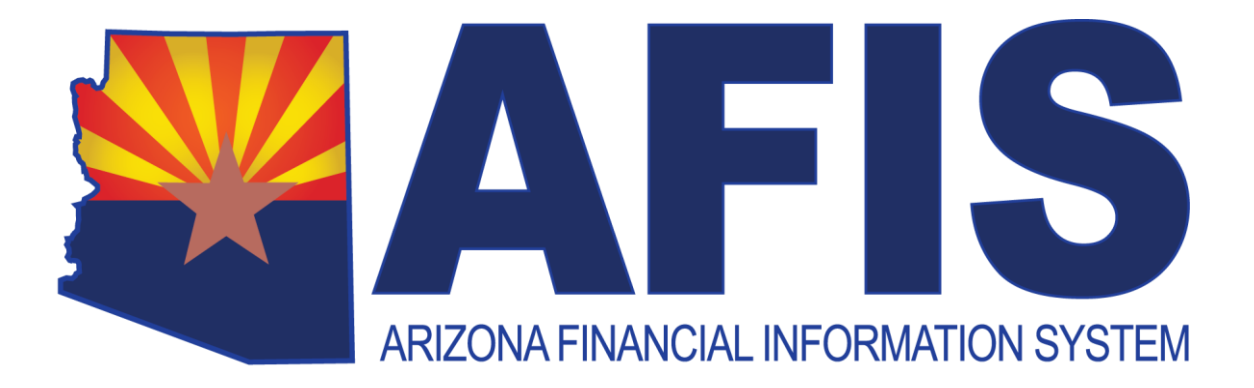

# **infoAdvantage Interactive Reporting**

Participant Guide

Version 2.3

The State of Arizona General Accounting Offices wishes to thank the following subject matter experts for providing information for and assistance with this content:

Amy Aeppli Celine Baker Michael Williams Jolene Teeters Heather Glaser

Equal Opportunity Employer/Program • Under Titles VI and VII of the Civil Rights Act of 1964 (Title VI & VII), and the Americans with Disabilities Act of 1990 (ADA), Section 504 of the Rehabilitation Act of 1973, the Age Discrimination Act of 1975, and Title II of the Genetic Information Nondiscrimination Act (GINA) of 2008, the Department prohibits discrimination in admissions, programs, services, activities, or employment based on race, color, religion, sex, national origin, age, disability, genetics and retaliation. The Department must make a reasonable accommodation to allow a person with a disability to take part in a program, service or activity. For example, this means if necessary, the Department must provide sign language interpreters for people who are deaf, a wheelchair accessible location, or enlarged print materials. It also means that the Department will take any other reasonable action that allows you to take part in and understand a program or activity, including making reasonable changes to an activity. If you believe that you will not be able to understand or take part in a program or activity because of your disability, please let us know of your disability needs in advance if at all possible. To request this document in alternative format or for further information about this policy, contact (602) 542-5256; TTY/TDD Services: 7-1-1.

## **Table of Contents**

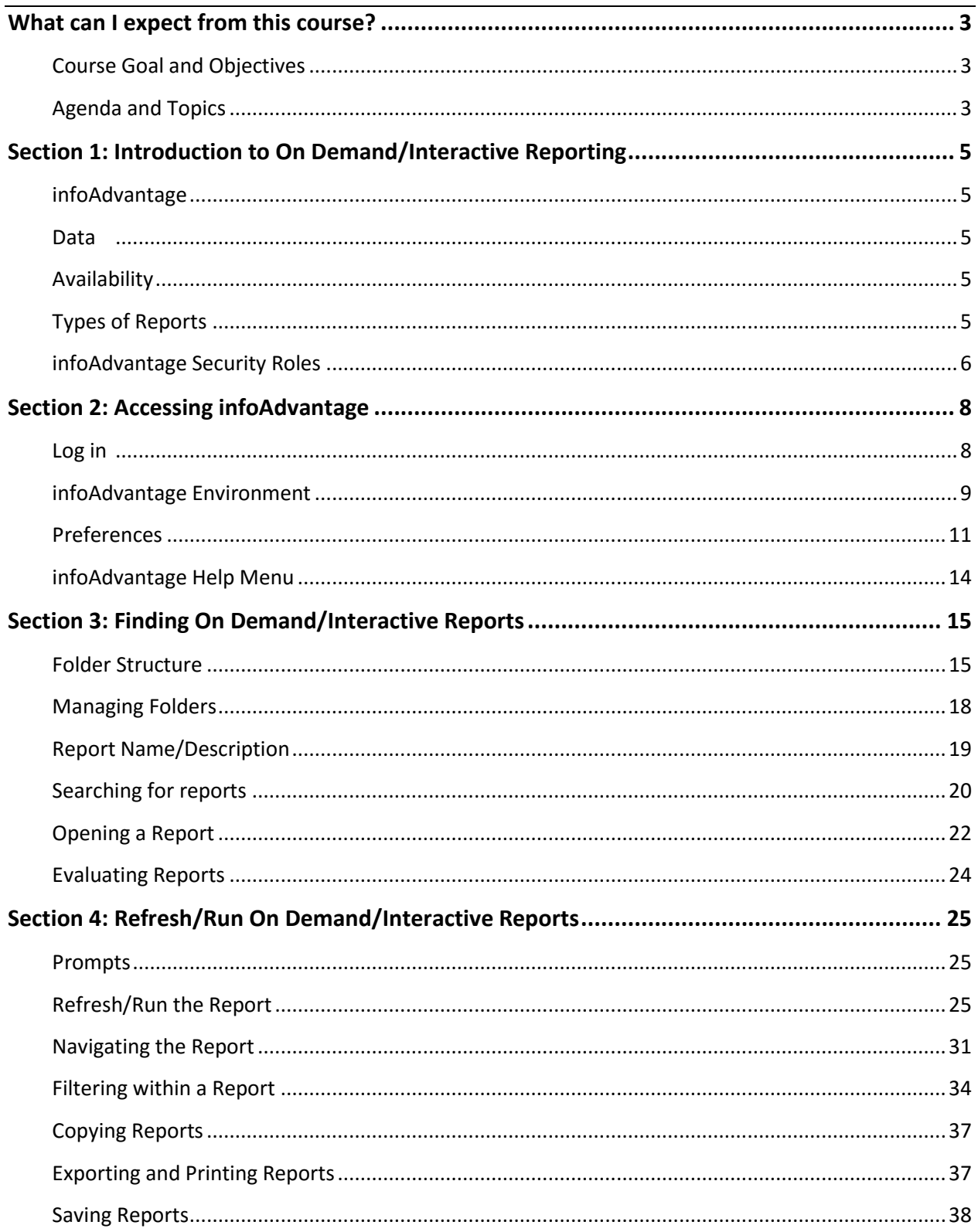

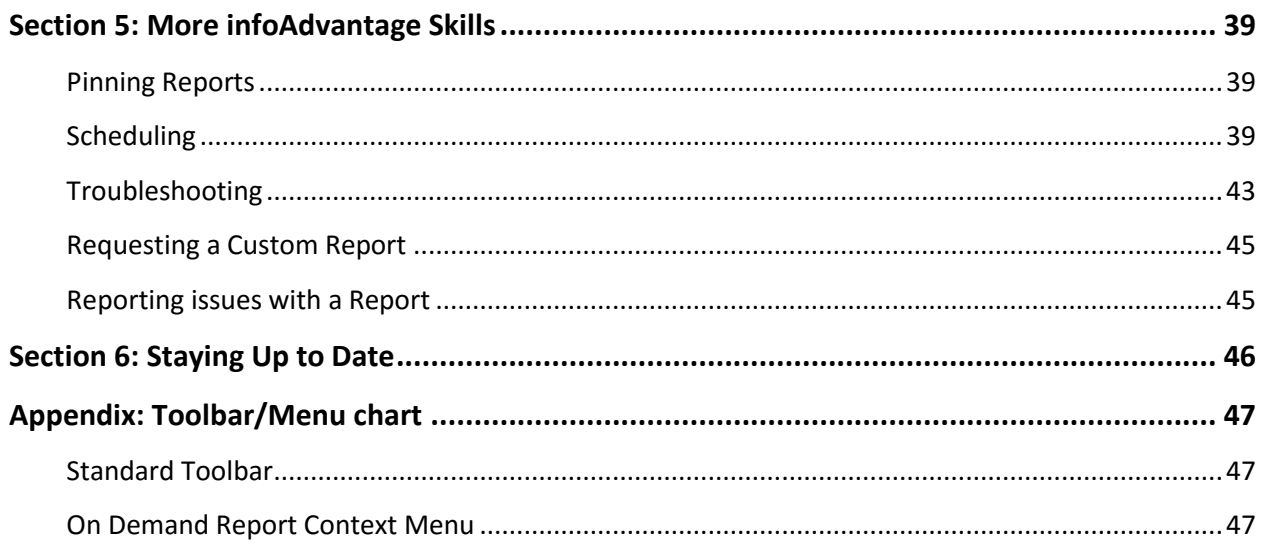

## <span id="page-4-0"></span>**What can I expect from this course?**

The *infoAdvantage Interactive Reporting* class can be located on the TraCorp training site as a Computer Based Training (CBT). This training will be required for new users in order to gain access to the infoAdvantage system and is a pre-requisite for the infoAdvantage Report Developer course.

Users may log in to the training platform at https://adoa.server.tracorp.com/novusii/application/login/ Sign in with your Username (your Employee ID Number) and your password. Click on "Library", then under Filter By, click on "Online Training". Then, search for "infoAdvantage". Next, click the down arrow on "Interactive Reporting: InfoAdvantage". Select "Assign and Launch" to begin the course

## <span id="page-4-1"></span>**COURSE GOAL AND OBJECTIVES**

As a result of this CBT, Interactive users will be able to run On Demand/Interactive reports in infoAdvantage to retrieve financial data that supports department's business.

Trainees will be able to:

- Select the best report to meet the need by searching within infoAdvantage
- **EXECONS** Consistently run reports that retrieve essential data
- **Export and print reports**
- Save and schedule reports for future use and retrieve them when needed.
- **EXECT** List the steps required to request a custom report

## <span id="page-4-2"></span>**AGENDA AND TOPICS**

Section 1 – Introduction to On Demand/Interactive Reporting

- **InfoAdvantage**
- Data
- Availability
- Types of Reports
- Security Roles

Section 2 – Accessing infoAdvantage

- Logging in
- infoAdvantage environment
- **Preferences**
- **F** infoAdvantage Help Menu

#### Section 3 – Finding On Demand/Interactive Reports

- **Folder Structures**
- **Managing Folders**
- **Searching for Reports**
- **•** Opening a Report
- **Evaluating Reports**

#### Section 4 – Using On Demand/Interactive Reports

- **Prompts entering criteria to narrow/select the data in a report**
- Run (Refresh) the Report
- **Navigating the Report**
- **Filtering within a Report**
- **Exporting and printing reports**
- **Saving Report**

#### Section 5 – More infoAdvantage Skills

- **Pinning Reports**
- **Scheduling a Report**
- **Troubleshooting**
- **Requesting a custom report**

#### Section 6 – Staying Up to Date

#### Appendix

- **Toolbar and other menu options**
- **On Demand Report Context Menu**

## <span id="page-6-0"></span>**Section 1: Introduction to On Demand/Interactive Reporting**

### <span id="page-6-1"></span>**INFOADVANTAGE**

infoAdvantage is the reporting tool used by the State of Arizona for financial reporting from the Arizona Financial Information System (AFIS) and other financial sources so data can be easily read and analyzed.

## <span id="page-6-2"></span>**DATA**

infoAdvantage currently has data from AFIS Fiscal Year 2016 and beyond.

**Most of the data that is available in infoAdvantage includes information from the previous business day's activities and is not "live" data.**

### <span id="page-6-3"></span>**AVAILABILITY**

infoAdvantage is scheduled to be available workdays, Monday through Friday from 6am-8pm, after the overnight ETL process completes. infoAdvantage may be available during the weekend, but is dependent on system job activities). The ETL process **E**xtracts information from AFIS, **T**ransforms it into the format necessary for infoAdvantage, and the **L**oads it into infoAdvantage. The ETL runs Monday – Friday & Sunday. Users can check the GAO website at <https://gao.az.gov/> for updates and changes to infoAdvantage available.

*TIP: Documents processed in AFIS on Saturday will not be reflected in infoAdvantage reports until Monday and a successful Sunday night ETL run.*

## <span id="page-6-4"></span>**TYPES OF REPORTS**

There are two type of reports available in infoAdvantage: Published and On Demand/Interactive. The Published reports are scheduled (usually during the nightly batch run) and are automatically populated with data for users.

The On Demand/Interactive reports are blank reports that the user "refreshes" or runs to populate data in the report and can be refreshed at any time by the user.

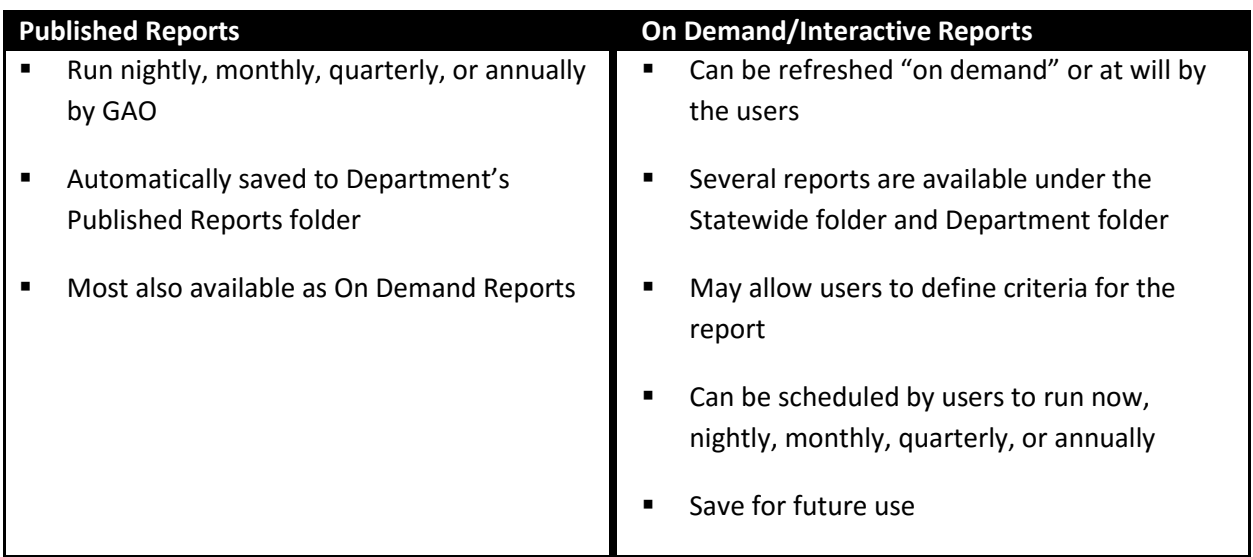

## **Types of Reports (format)**

- Webi default report type used in business objects/infoAdvantage for interactive reports, which provides an answer to a business question, or questions, and is available to be queried by multiple users.
- Excel
- PDF
- Dashboard an interactive report that is usually designed as a graphic representation in a quick glance format and provides an answer to a business question, or questions, and is available to be queried by multiple users
- .text
- .csv (not available) .CSV reports are no longer available due to performance issues and downloads not matching report filters, data and format.

## <span id="page-7-0"></span>**INFOADVANTAGE SECURITY ROLES**

In order to access infoAdvantage, the Department needs to first submit a UDOC through AFIS. User's must have an infoAdvantage Security Role (or combination thereof) and an infoAdvantage department role (INFO\_xxx) for proper access. This guide focusses on the INFO\_INTRCT role. These are the common roles that a Department will request:

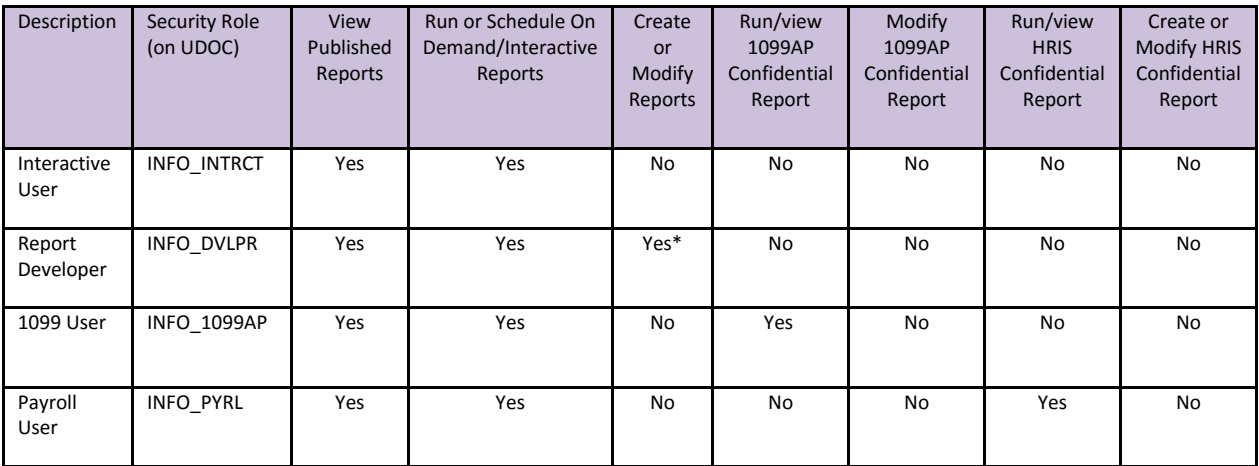

\*Can only modify and save if report owner

## <span id="page-9-0"></span>**Section 2: Accessing infoAdvantage**

The State of Arizona uses a single sign on. This means that users need to be logged into AFIS in order to access infoAdvantage.

Users access infoAdvantage through AFIS.

<span id="page-9-1"></span>1. **LOG IN** to AFIS.

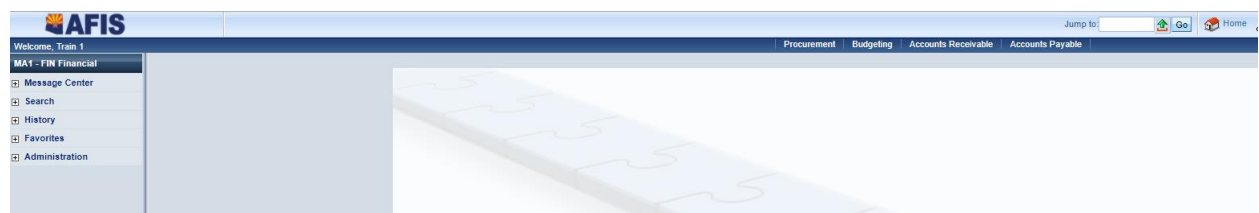

2. **Click** in the *Jump To* box.

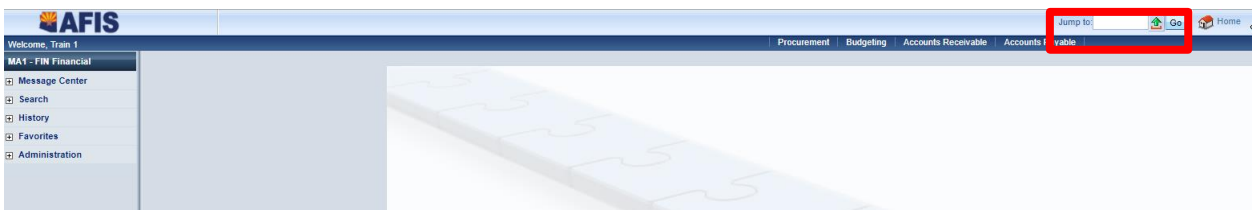

3. **Type** INFOADV.

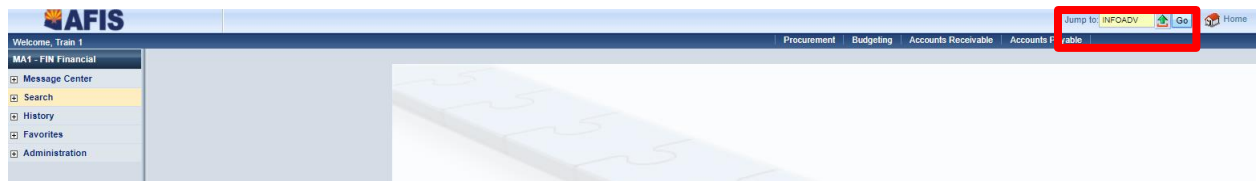

4. **Press** *Enter* or click *Go*. The infoAdvantage application will open.

*TIP: – If the Jump To doesn't work, users can click on the Home button next to the Jump To and then try again.*

### <span id="page-10-0"></span>**INFOADVANTAGE ENVIRONMENT**

When infoAdvantage is first opened, the home page pops up. The home page consists of the Home and Documents tabs, the username, hyperlinks for Applications, Preferences, Help, and the Log Off link, My Recently Viewed Documents, Unread Messages, My Recently Run Documents, and Unread Alerts.

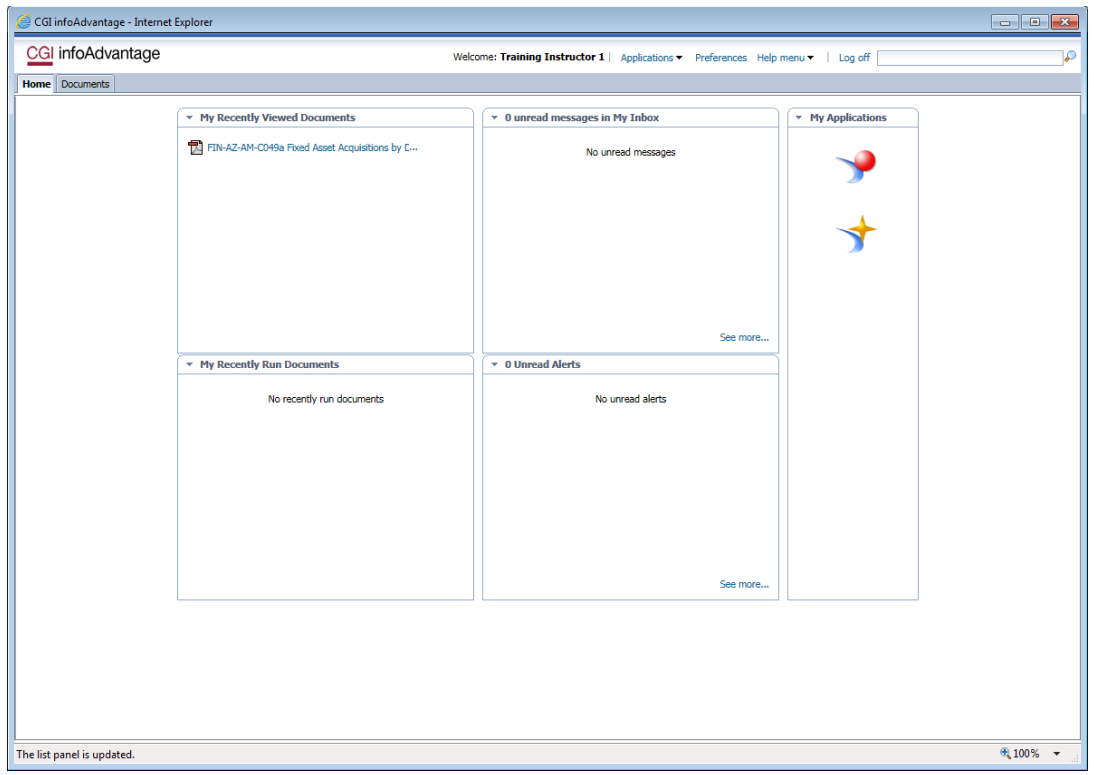

The Recently Used Documents section is in the upper left quadrant of the screen. The Recently Used Documents section is useful for seeing the latest reports run. My Recently Viewed Documents lists the last 10 documents that you viewed, sorted by view date, with the most recently viewed document at the top. My Recently Run Documents lists the last 10 documents in the repository that you scheduled or ran, with the status of each document instance.

#### **There are two tabs.**

**Home** is the user's personal page. The sections on the Home page make it easy to get to recently used reports and messages.

**Documents** is where users will find all of the reports, including Statewide reports and Departmental folders.

The main listing of reports is found under **Folders**

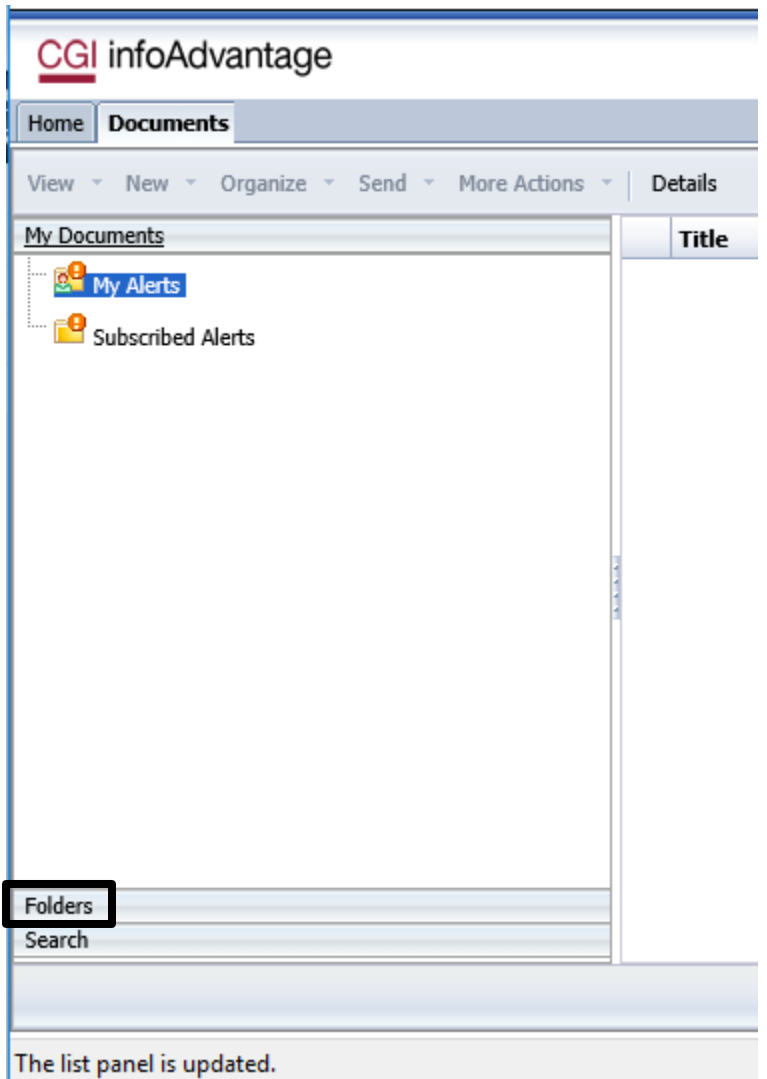

All reports are located within folders in infoAdvantage. The folder structure is helpful in finding the reports users need.

## <span id="page-12-0"></span>**PREFERENCES**

Some aspects of the infoAdvantage environment can be customized for the user.

To customize the environment, launch the Preferences menu. The categories in the Preferences menu are shown below:

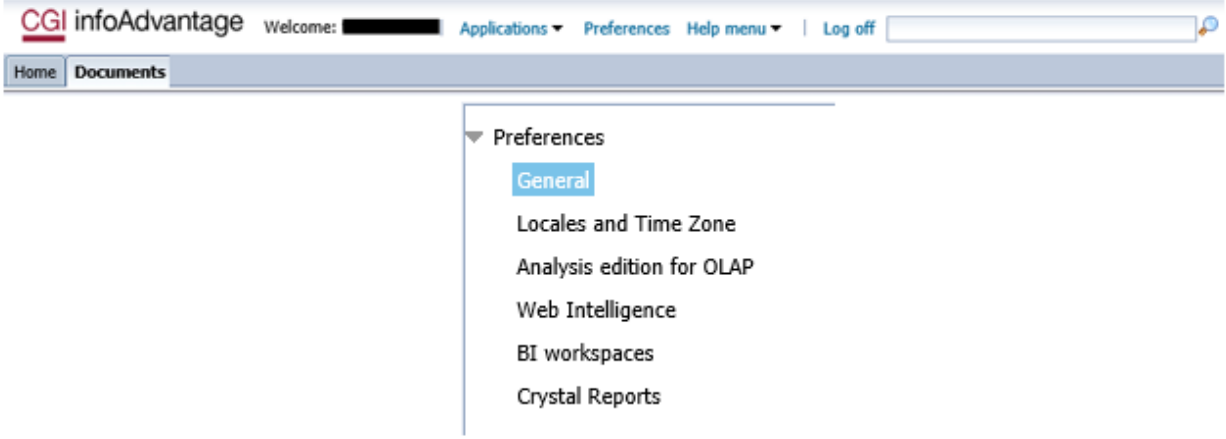

The Preference settings that pertain to the end user is General. Only settings in the General section should be changed.

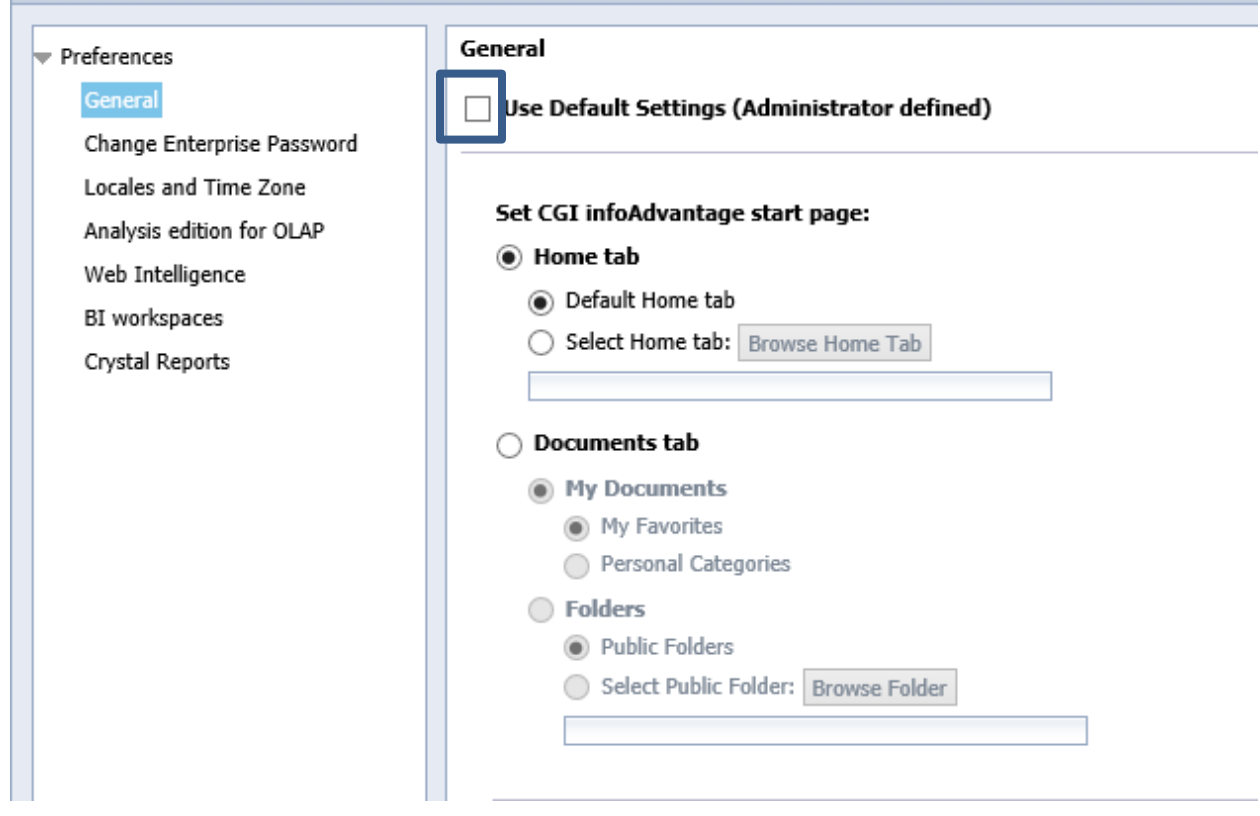

To make changes in Preferences first deselect the "Use Default Settings" box above.

To have infoAdvantage open directly to a specific folder location, select Document tab, Folders, Select Public Folder and then Browse Folder button to select the applicable folder.

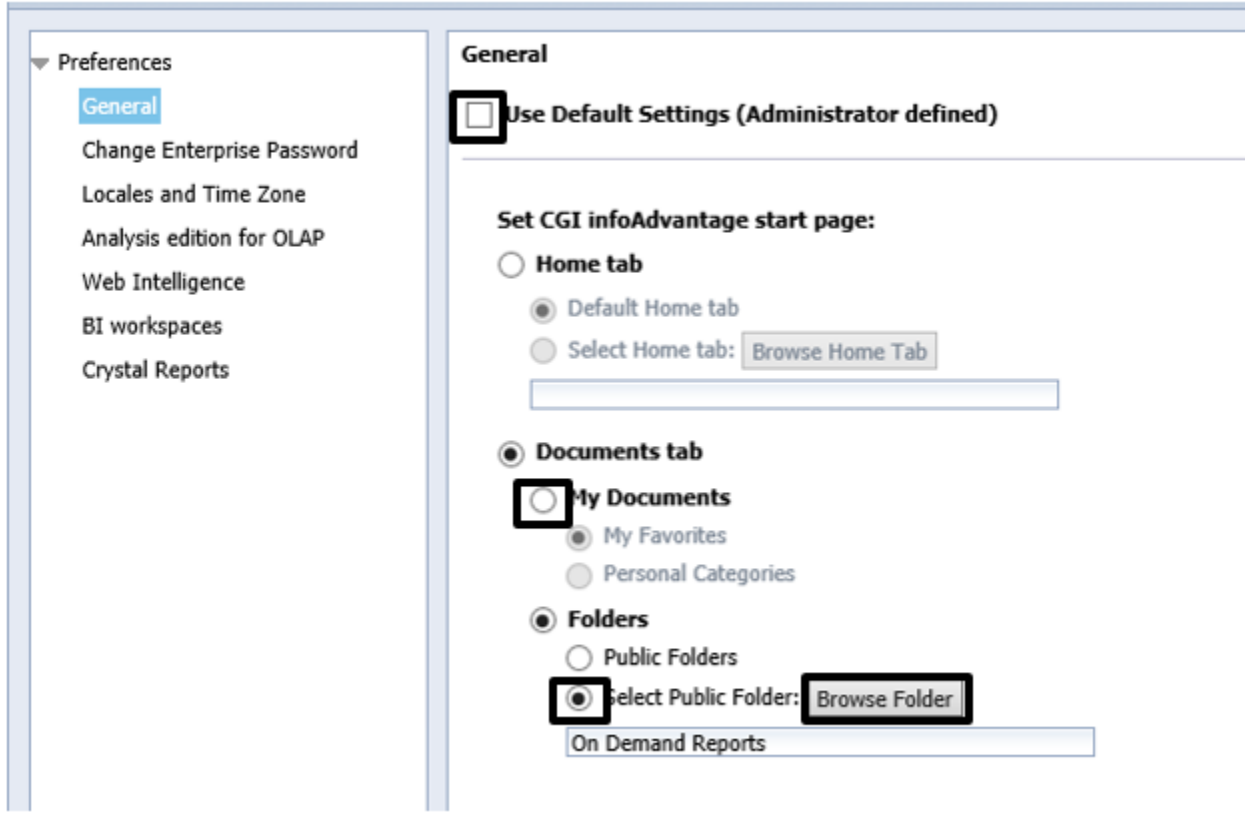

For the new Preferences to take effect, users must log out and sign back in again.

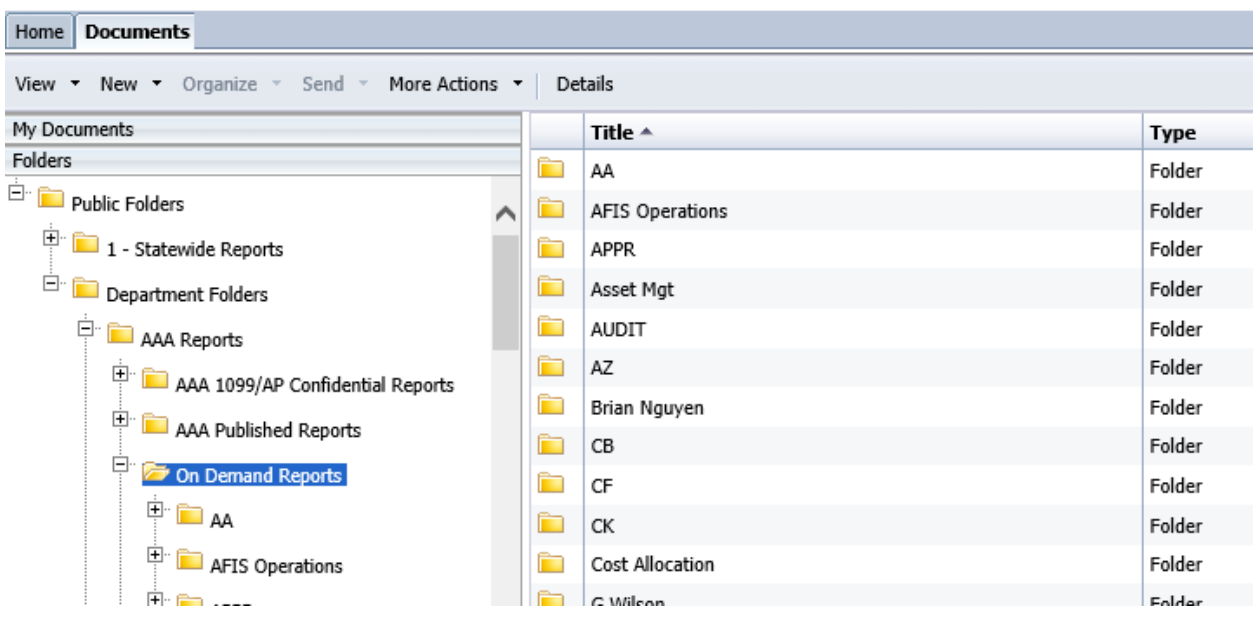

### Customize Documents Tab column for report details:

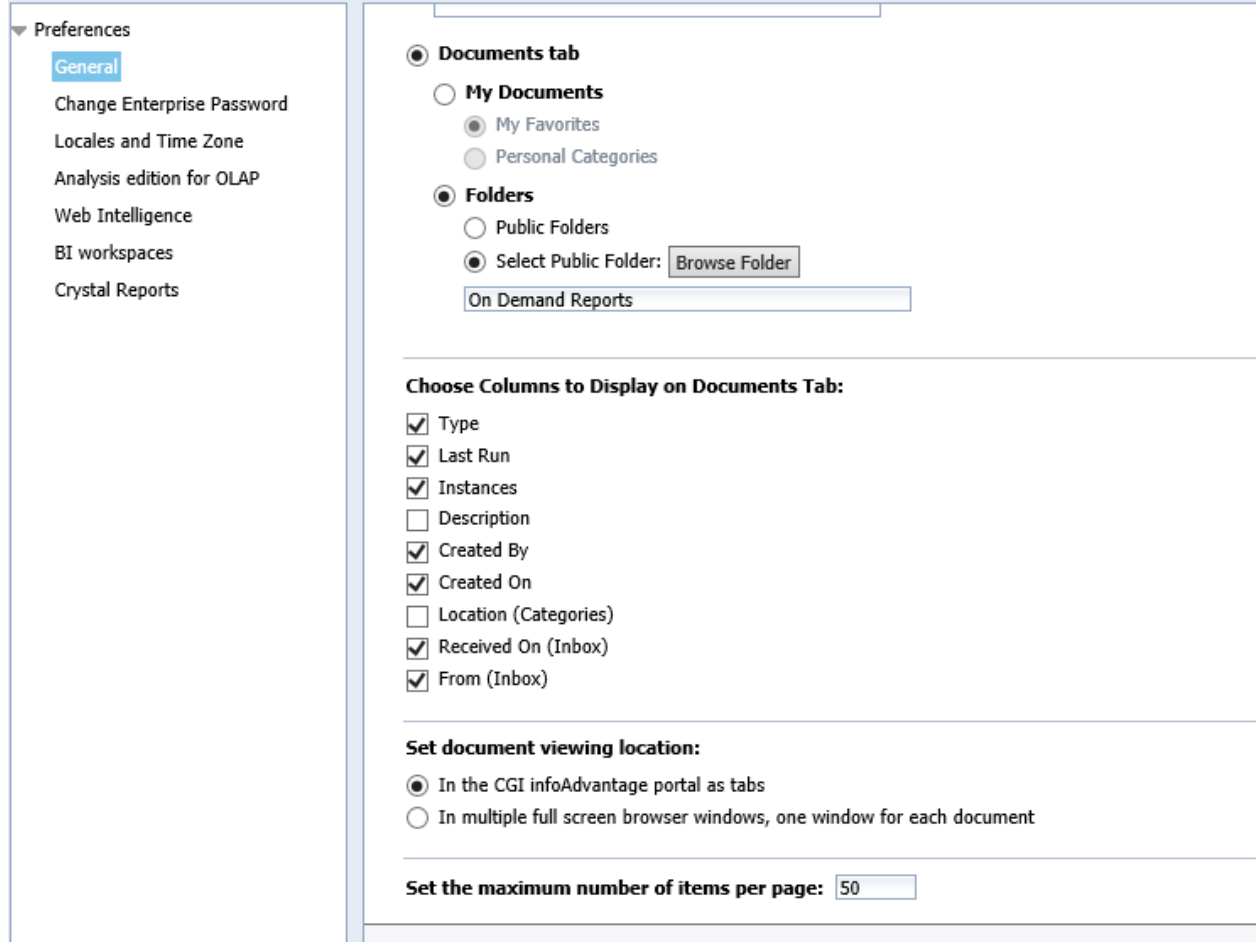

Check or uncheck options under Choose Columns to Display on Documents Tab. By default Type, Last Run and Instances are already selected. Location, Received On and From are currently are not used by the State of Arizona. Description will be from the report/document properties if input by the report developer. Created By and Created On will show the EIN of the creator and the date created.

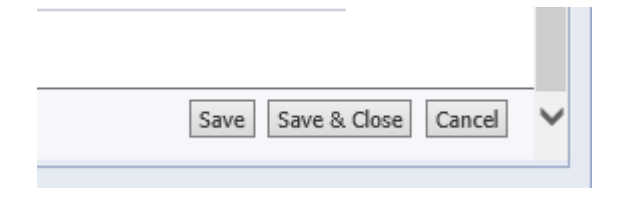

Select Save & Close once all selections have been made. These settings will be changed after logging out of infoAdvantage and logging in again.

*TIP: – Setting the CGI infoAdvantage start page to the location users visit the most can save time! TIP2: – Knowing the Created By and Created On information will provide users with details on the report owner and last update date..*

### <span id="page-15-0"></span>**INFOADVANTAGE HELP MENU**

The help menu will only provide product versioning.

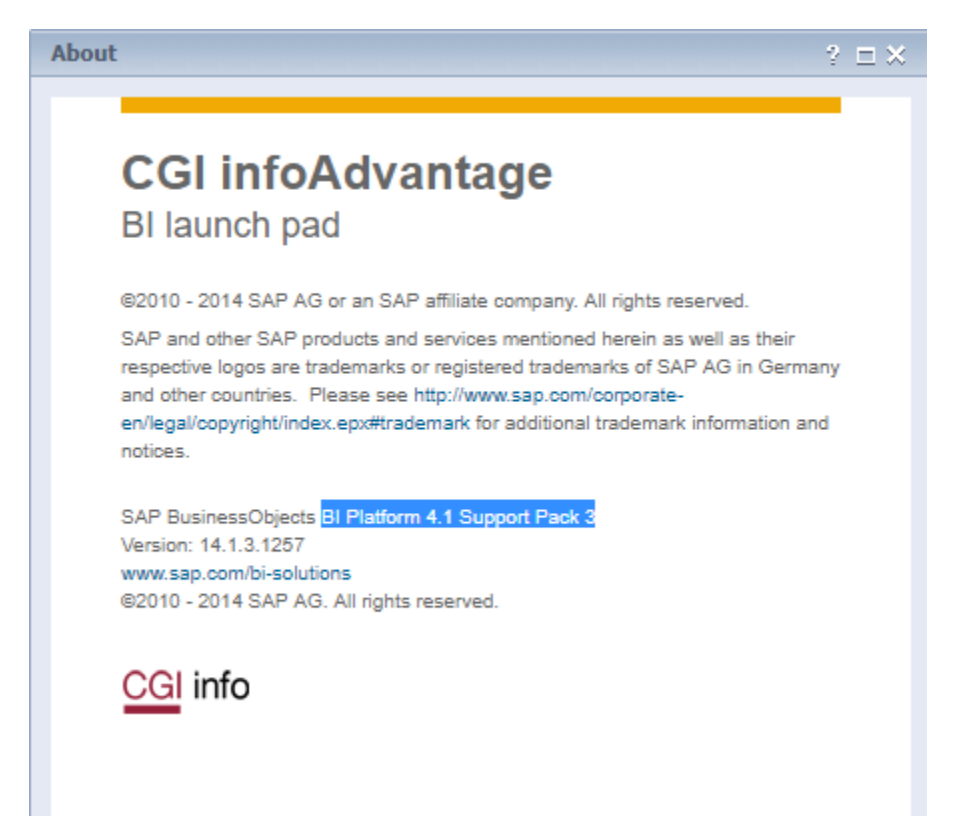

## <span id="page-16-0"></span>**Section 3: Finding On Demand/Interactive Reports**

## <span id="page-16-1"></span>**FOLDER STRUCTURE**

The State of Arizona has chosen an open report concept. This means that all infoAdvantage reports can be run by all users with the exception of confidential reports. Users are not limited to their own department's reports, but have access to view, run and copy reports within the Statewide report folders and other departmental folders.

The Folder view will open in Public Folders. Use the (+) and (-) next to the folder to expand and collapse folders:

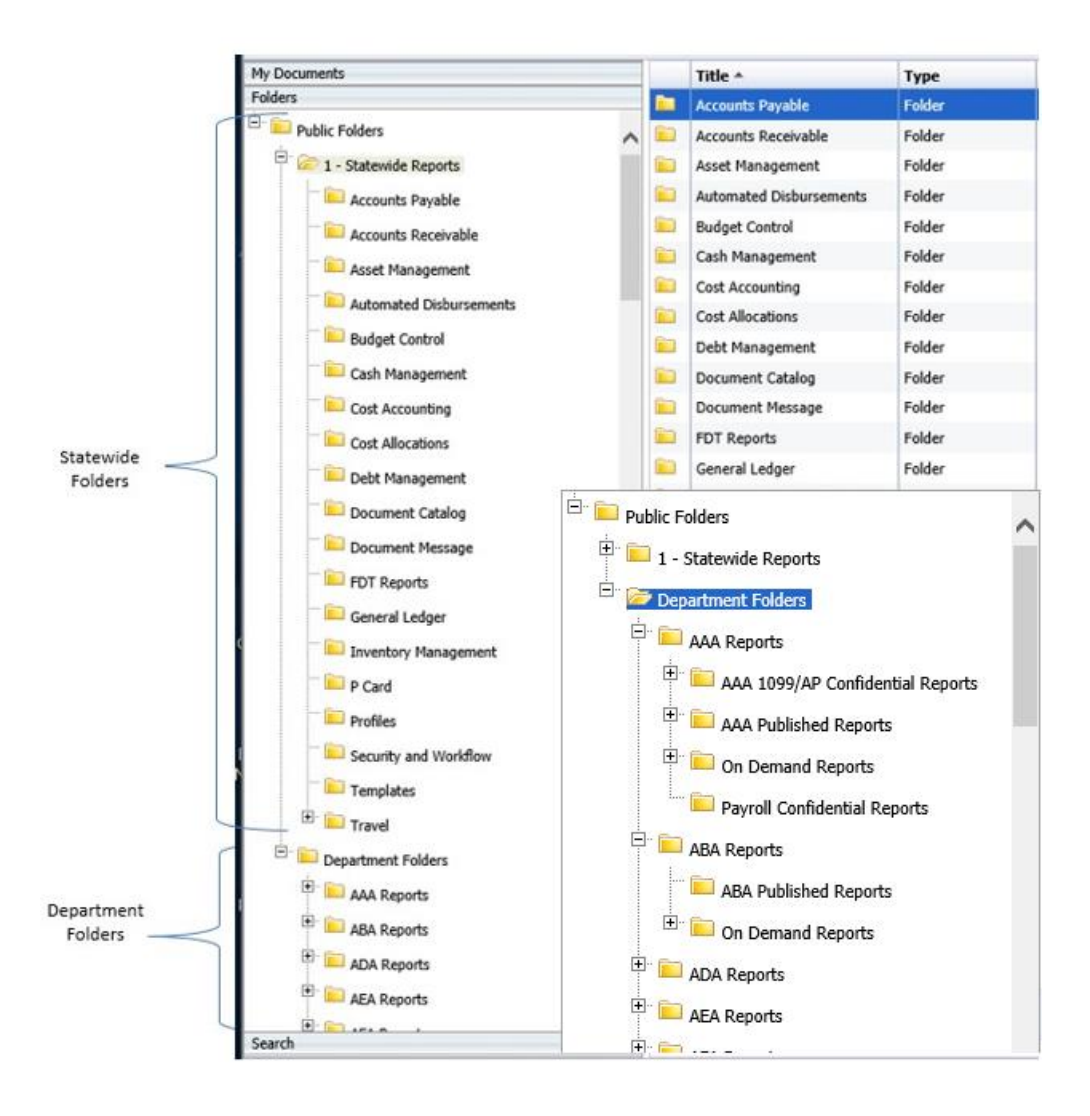

 **Statewide Reports** – This folder contains On Demand/Interactive and Published reports. The folder is organized into subfolders by functional area (i.e. AP, AR, Budget). The content of these reports is controlled by the General Accounting Office. Department users can view, run, copy and/or create shortcuts to these reports.

#### **Subfolders**

- **Accounts Payable**
- **Accounts Receivable**
- **Asset Management**
- Automated Disbursements PDF, exception reports
- **Budget Control**
- Cash Management
- **Cost Accounting Federal and Other Grants**
- Cost Allocations
- **-** Debt Management
- **•** Document Catalog Document information
- **•** Document Message Error Reports
- FDT Reports PDF's, Future Document Triggering Report
- **General Ledger**
- **Inventory Management**
- P Card
- Profiles Chart of Account
- Security and Workflow User security and workflow
- **Fig. 3** Templates Templates for InfoAdvantage Developers
- Travel
- **Department Folders** Users control their departmental folders and they are broken up into several departmental sub folders. When viewing other department folders, users can only access Published Reports and On Demand folders.

#### **Subfolders**

- **1099AP Confidential Reports** These reports are developed by GAO for each Department. Users who are granted INFO\_1099AP user roles may view and run reports within this confidential report folder. Users will see these folders, but will not see the reports if they do not have the authorized access to view these reports.
- **Payroll Confidential Reports** These reports are developed by GAO for each Department. Users who are granted INFO\_PYRL user roles may view and run reports within this

confidential report folder. Users will see these folders, but not see the reports if they do not have the authorized access to view these reports

- **Published Reports** These reports are published by GAO for each Department. Any department user may organize the reports within their assigned department folder by creating new folders and cutting and pasting the report(s) into any Department-determined folder structure.
- **On Demand Reports** The contents of this folder are controlled by the department users. Any department user working within their assigned department On Demand Reports folder may create new folders and may also paste a report copied from elsewhere (from the Statewide folder or another Department Published or On Demand Reports folder). After the report is saved, a user with INFO\_DVLPR access can edit the report. Also, new reports created by a report developer can be saved in the users Department On Demand Reports folder.

**Interactive Users can delete reports they have saved in their On Demand Reports folder as well as reports that are saved in their agency's Published Reports folder.**

## <span id="page-19-0"></span>**MANAGING FOLDERS**

Departments are responsible for maintaining their Department Folders, Published Reports, and On Demand Reports folder structures.

To add a folder:

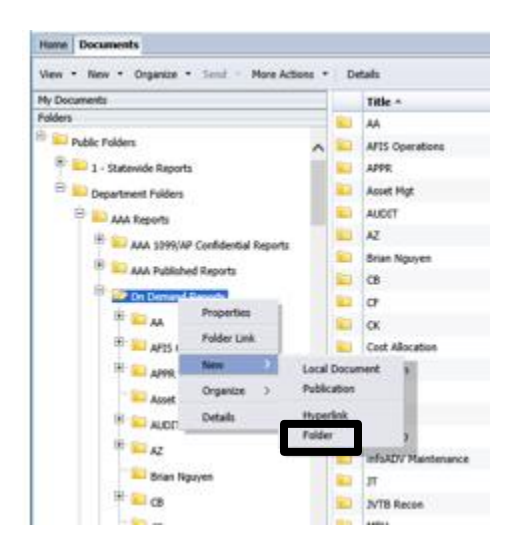

Right click on the Department On Demand Report folder, highlight "New" and select "Folder". Enter the folder name and select OK.

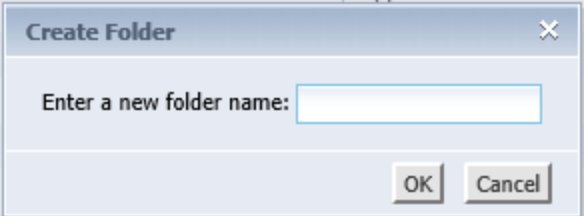

To Delete a folder:

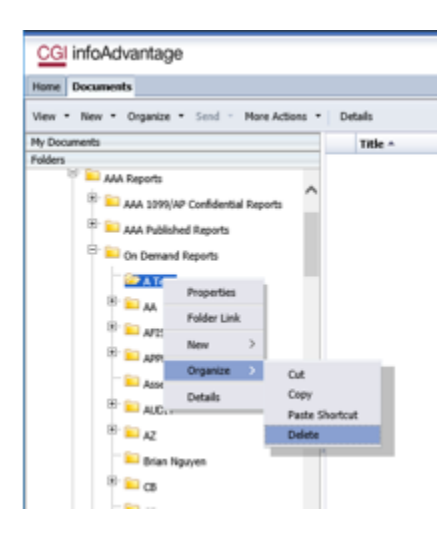

Select the folder to delete, right click on the folder name, highlight "Organize" and select "Delete". This will delete everything in the folder, move or copy anything that needs to be saved. In the Department On Demand Reports Folder, only the creator of a report or folder can delete the report or folder. If the creator leaves the Department, email [AFIS.Reports@azdoa.gov](mailto:AFIS.Reports@azdoa.gov) and request the report and/or folder be deleted.

## <span id="page-20-0"></span>**REPORT NAME/DESCRIPTION**

#### **Report Names**

**Most Report names and numbers in infoAdvantage follow a set pattern. GAO has setup the** naming convention so that users can actually use the report number to identify where to find the report in infoAdvantage.

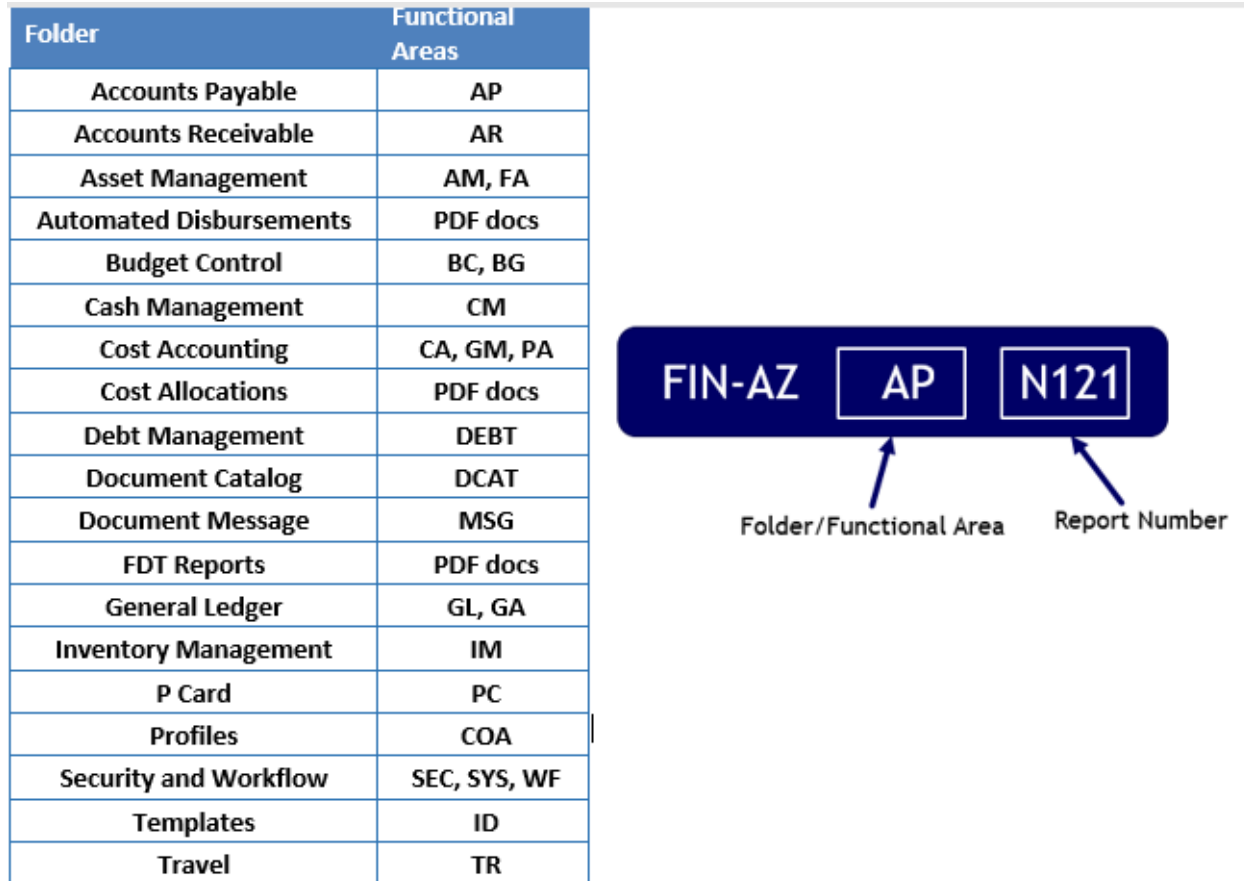

In the folder structure under Statewide Folders there are more than 14 folders: one for each functional area. The report name will indicate which of these folders the report can be found in; the Report Number reflects the specific report. For example, the FIN-AZ-AP-N347 Warrant Listing will be found under the Accounts Payable folder, and the FIN-AZ-GL-N339 Cash Flow Report will be found under the General Ledger folder.

#### **Report Description (Properties)**

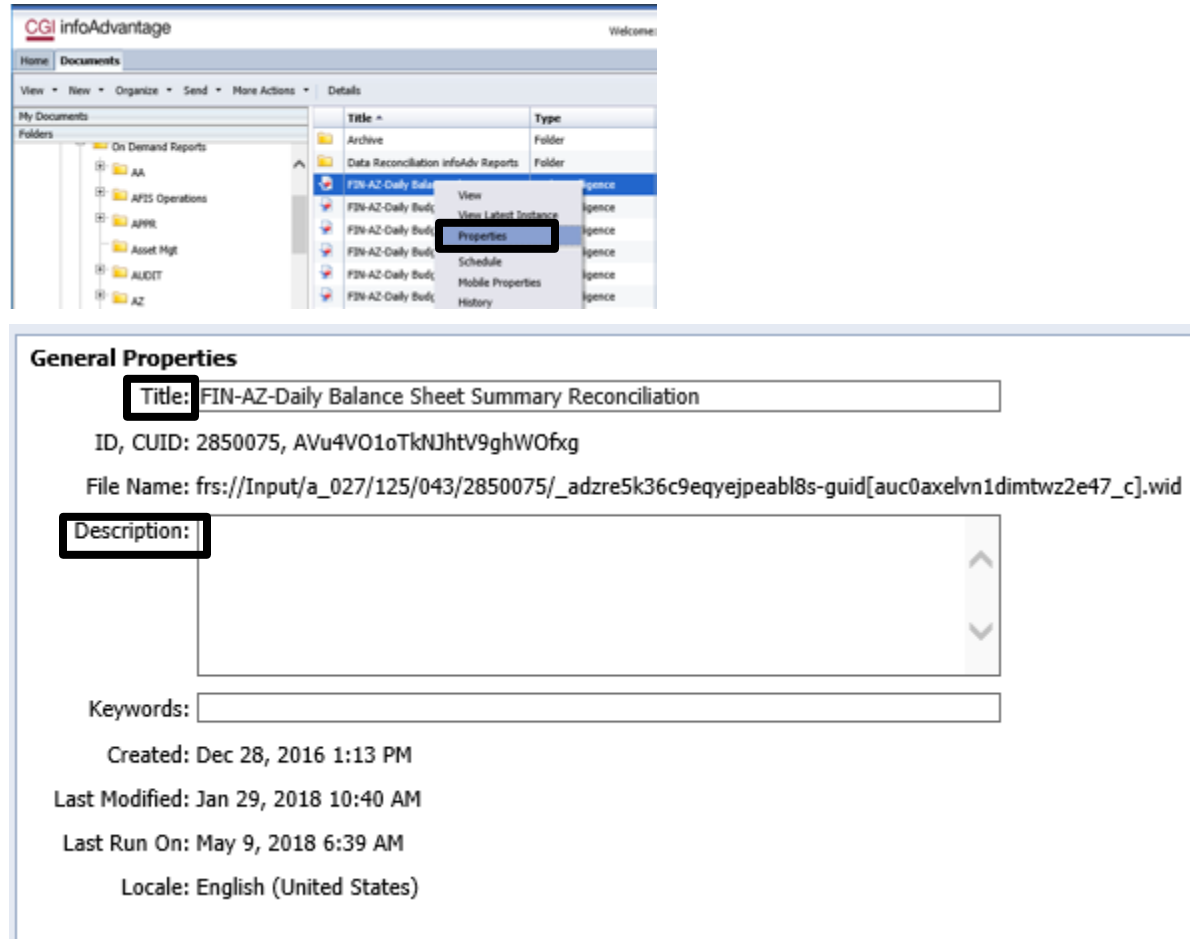

Report descriptions in the properties section are included in the searchable data when searching for reports using the "Search using filters" below.

*TIP: Titles and Descriptions can be edited and/or added in the General Properties section by the owner when or after copying and saving the report.*

### <span id="page-21-0"></span>**SEARCHING FOR REPORTS**

#### **Search using filters**

Click back into Folders on the top left, select the 1 – Statewide Reports and then select the Accounts Payable folder. Items within folders can be sorted by clicking on the column header:

 $\boldsymbol{0}$ 

#### **Not** hovering over Title box

Asset Management

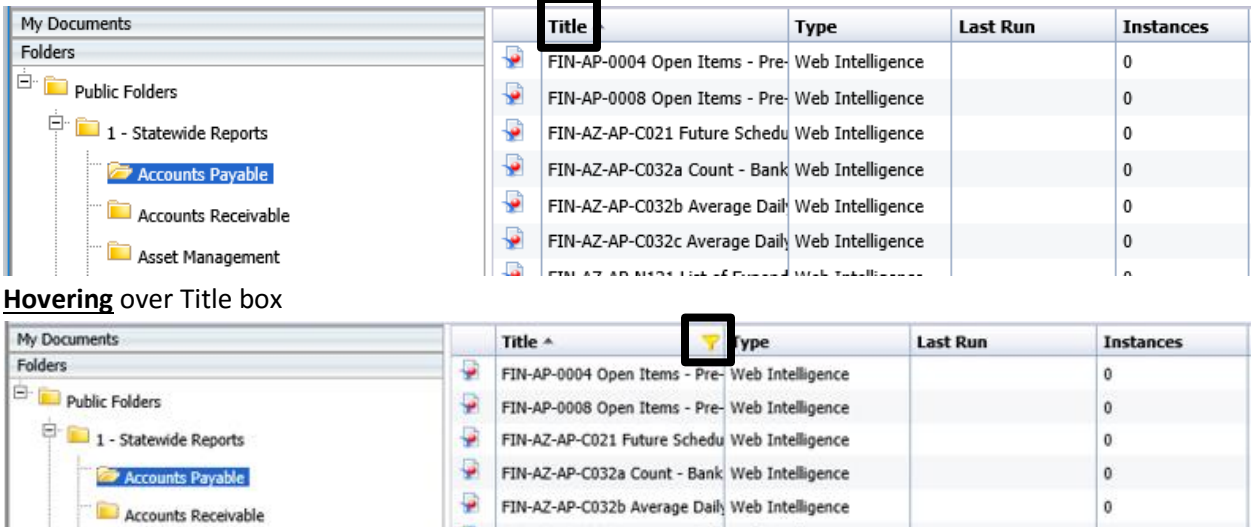

If a report is within a folder, users can navigate through the folders and subfolders through filtering:

FIN-AZ-AP-C032c Average Daily Web Intelligence

EBI AT AD MEDI List of Emand Web Totalizzace

- Sort a column by clicking the column header
- Filter a column by clicking the filter symbol on the column head.

 $\mathbb{R}$ 

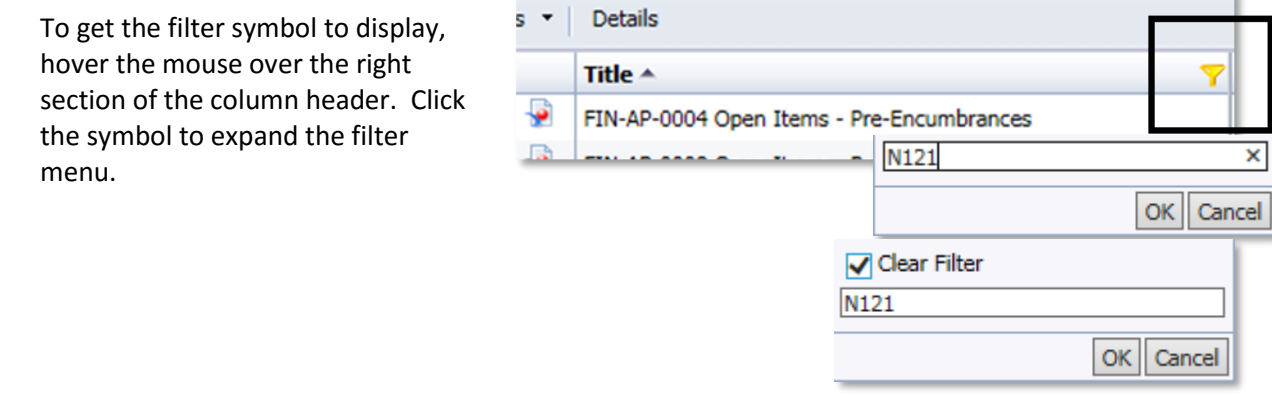

To clear the result, click on the filter symbol, check the clear filter box and click OK.

*TIP: Don't forget to clear the filter!*

#### **Search boxes**

infoAdvantage has a robust search feature to allow users to search for reports. Simply input a term, such as "receivables", or several key words, then either click enter or click on the magnifying glass:

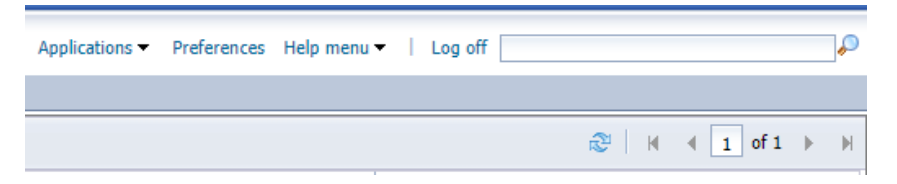

The search tab will open and display the results from the search:

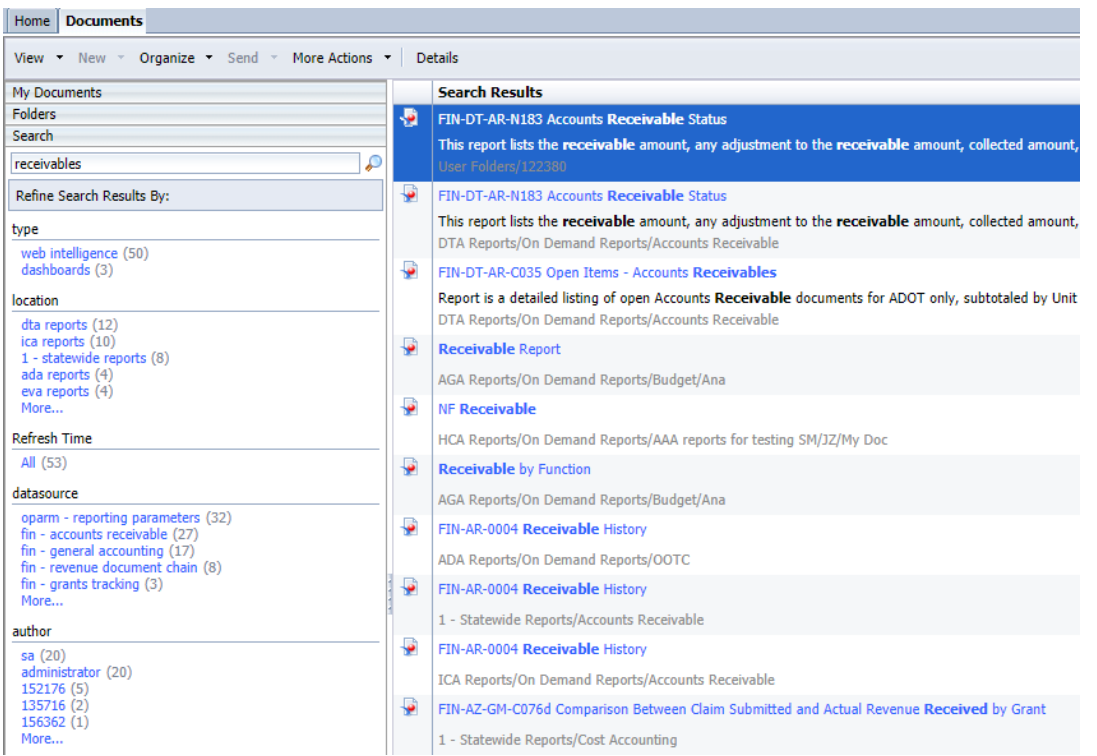

Results can then be narrowed by the type of report, location of report, data source, and the author.

#### <span id="page-23-0"></span>**OPENING A REPORT** Home Documents Mew . New - Organize . Send - Nore Actions . Details My Documents Title + Type Folders P F3N A2-AP-C832b Average Daily Clearance Report by CPDA and Departm Web Intelligence able Polders (and Christmas Report by CPDA and Department the Designed Report in Christmas (A) (2014)<br>- State Paperts (A) (2014) 2-447-40232 Average Daily Clearance Report by Fund (2013)<br>- Accounts Payable (A) (2014) 2-4 Public Folders  $\frac{\partial \mathbf{P}}{\partial \mathbf{P}}$ 1 - Statewide Reports The Chicagons Paul Di Mediterre (1984), 1996 Dividigence<br>
TSN-AZ-AP-ROSS Payment Council Company (1998), 1998 Dividigence<br>
TSN-AZ-AP-ROSS Dualy Warrant Council<br>
PSN-AZ-AP-ROSS Dualy Warrant Transmittal (1999), 1998 Dividig Automated Disbursements Budget Control Cash Management First AZ-AP-0232 Expired Warnaris by Agency<br>  $\overrightarrow{u}$  FIN-AZ-AP-0232 Expired Warnaris by Agency<br>  $\overrightarrow{v}$  FIN-AZ-AP-0238 Hoetbly and Yearly Expenditure Companion<br>  $\overrightarrow{v}$  FIN-AZ-AP-0238q Quarterly Expenditure Companion R Web Intelligence Cost Accounting Web Intelligence Cost Allocations P FWAZ-AP-N338q Quarterly Expenditure Comparison Rep With Debt Management ence Properties gence Document Catalog Mobile Properties gove Document Message Hittory  $rac{1}{2}$ FOT Reports PIN-AZ-AP-N349 Payments Pending by Department and P: Categories se. TINAZ-AP-ROSA Commodity Expenditure General Ledger nce Document Link **E.** Inventory Hanagement PIN-AZ-AP-N372 Payment Extract Report exte Organize **Ellip Card** P F2N-AZ-AP-6077 Contract Payments by Fiscal Year ence Details  $\overline{\varphi}$  FDI AZ-AP-N378 Paid Warrant Listing **Elli Profiles** mce Lynch

Open the report, either by double-clicking the report or right-clicking and choosing "View".

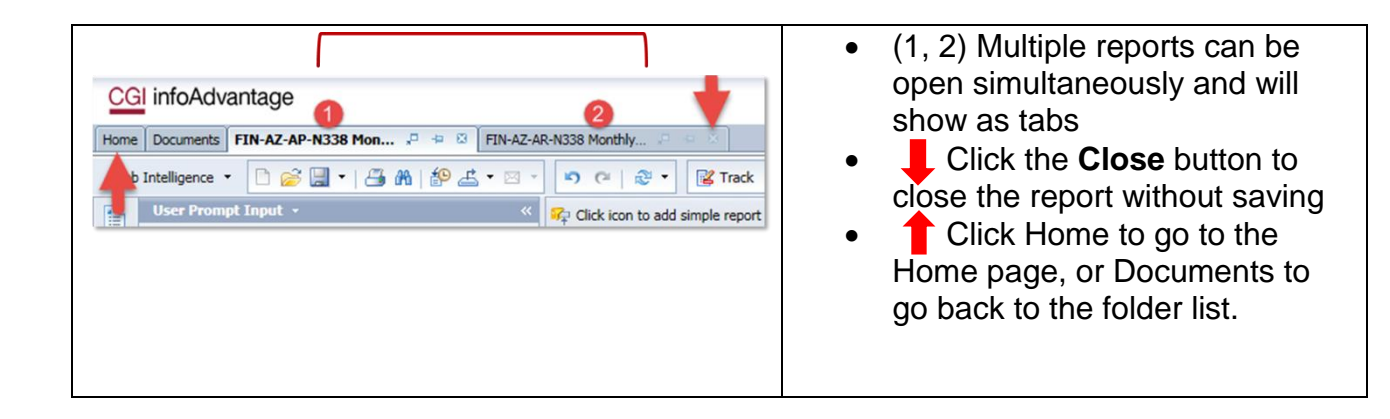

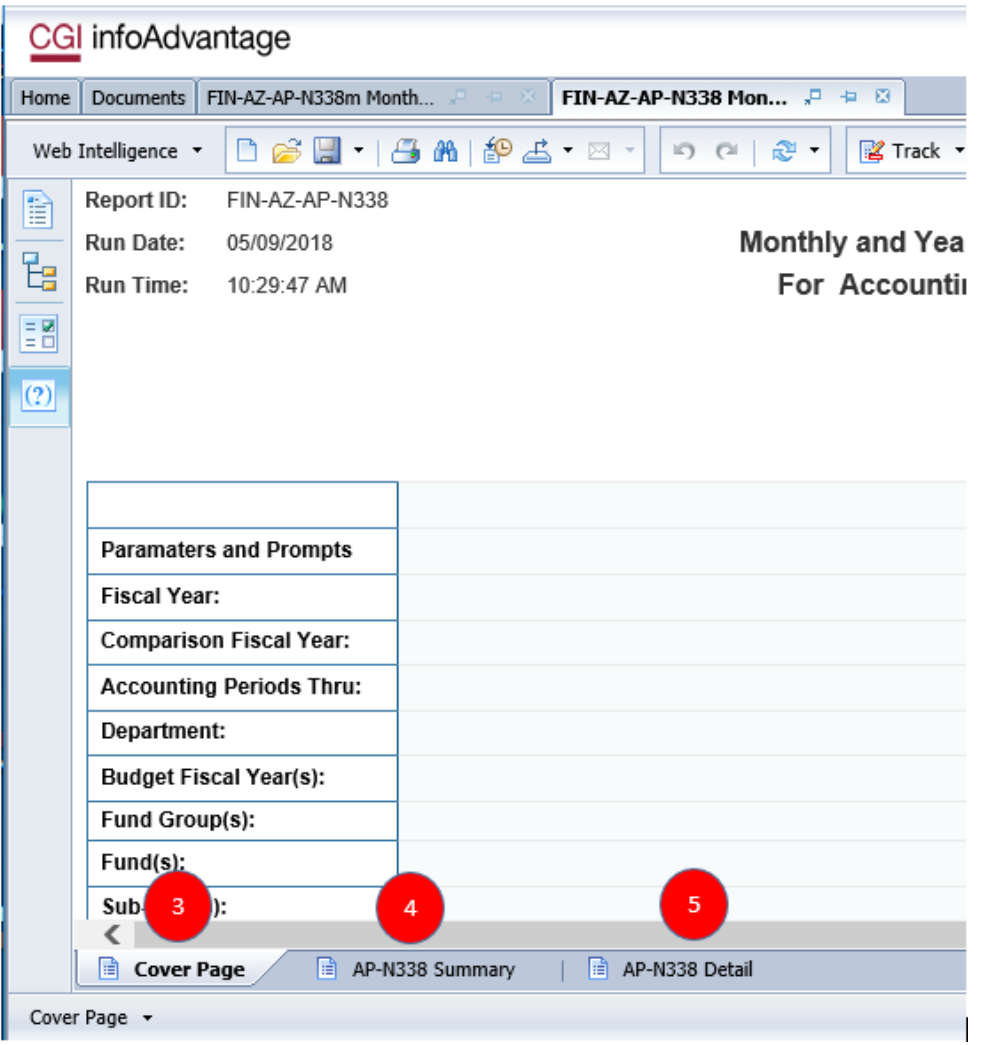

The report itself may have multiple tabs (3, 4, 5).

## <span id="page-25-0"></span>**EVALUATING REPORTS**

Upon opening a report, a description of the report should appear on the first page:

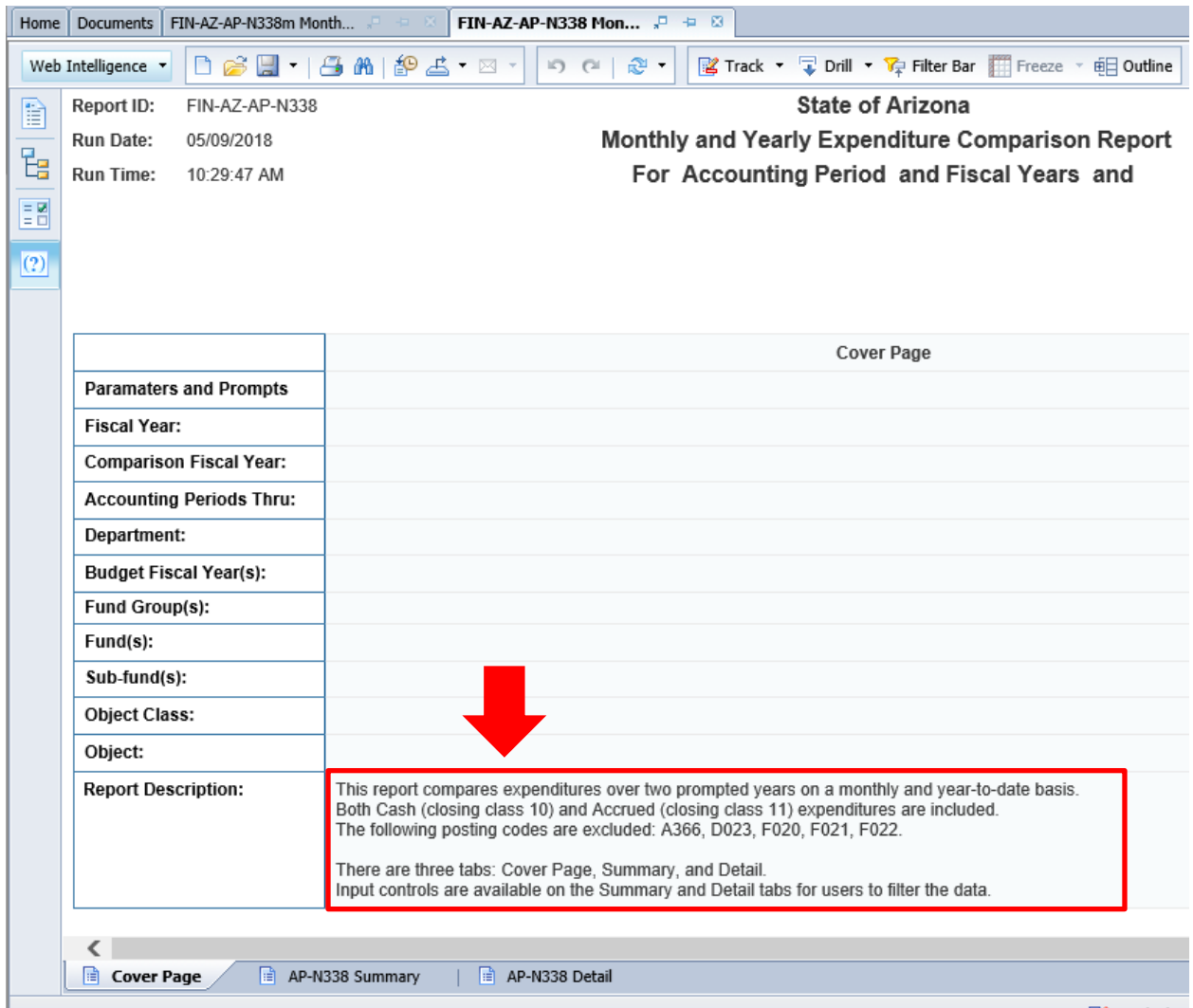

This description is a part of the report and separate from the properties description. This description should help when trying to decide if this is the correct report to run, before running the report.

Reminder: Most reports contain data up to the previous day's information, however, a few reports contain "Live" data such as: FIN-AZ-DCAT-N522 Document Detail - Draft Documents, OFIN-AZ-DCAT-N604 Document Creation Information, etc.

## <span id="page-26-0"></span>**Section 4: Refresh/Run On Demand/Interactive Reports**

### <span id="page-26-1"></span>**PROMPTS**

#### **Entering criteria to narrow/select the data in a report**

Prompts determine data filters before the report is run. Each report has a different set of prompts based upon the purpose of the report and its underlying data.

There are two locations to enter criteria in prompts:

- Advanced Prompt Menu (recommended method)
- Sidebar Prompt Menu

## <span id="page-26-2"></span>**REFRESH/RUN THE REPORT**

To refresh/run the report, click on one of the two refresh buttons  $\sim$  below.

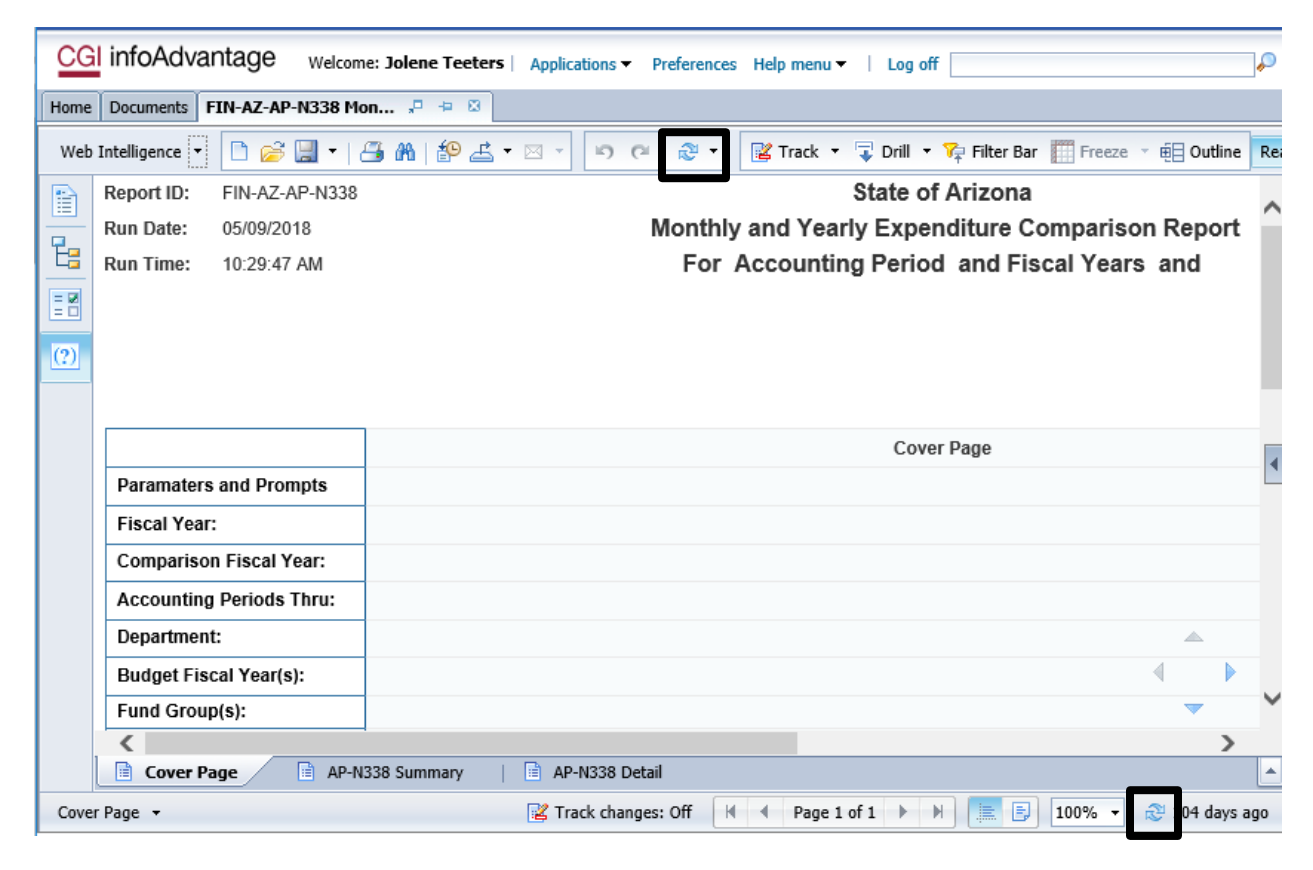

This will open the Advanced Prompt Menu shown below.

#### *Advanced Prompt Menu*

The Advanced Prompt will appear when the report is refreshed.

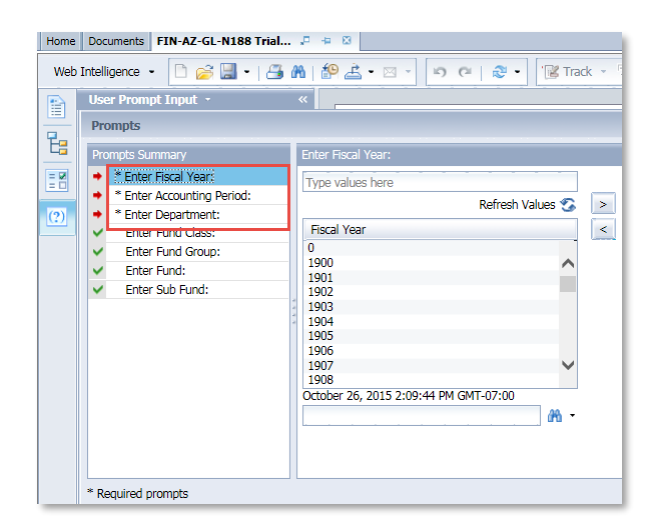

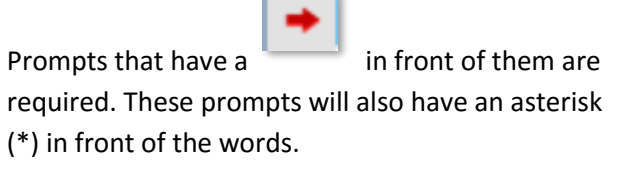

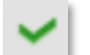

Prompts that have a **are optional.** The user can use them to further refine the data.

There are three ways to enter criteria in the prompts:

- Search Box (Binoculars)
- List of Values
- Manual Entry

#### **Search Box (Binoculars)**

The user can do a search to narrow the list of values that are provided, too.

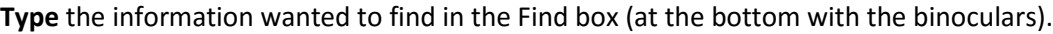

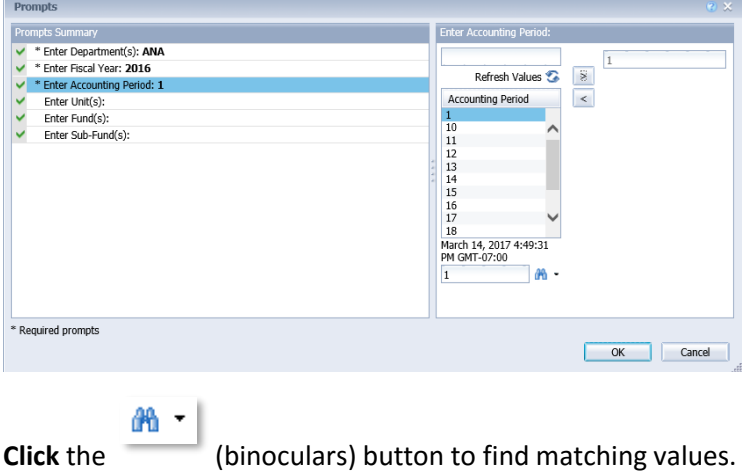

**Select** from the resulting list (2) and **Click** the **>** right arrow to add what was typed or selected into the selected prompt. (3)

#### **List of Values**

When there is a larger box allowing more than one entry, the user can enter or select multiple entries from the List of Values by using **Shift-Click** to select items in a row, or **Ctrl-Click** to select non-contiguous items.

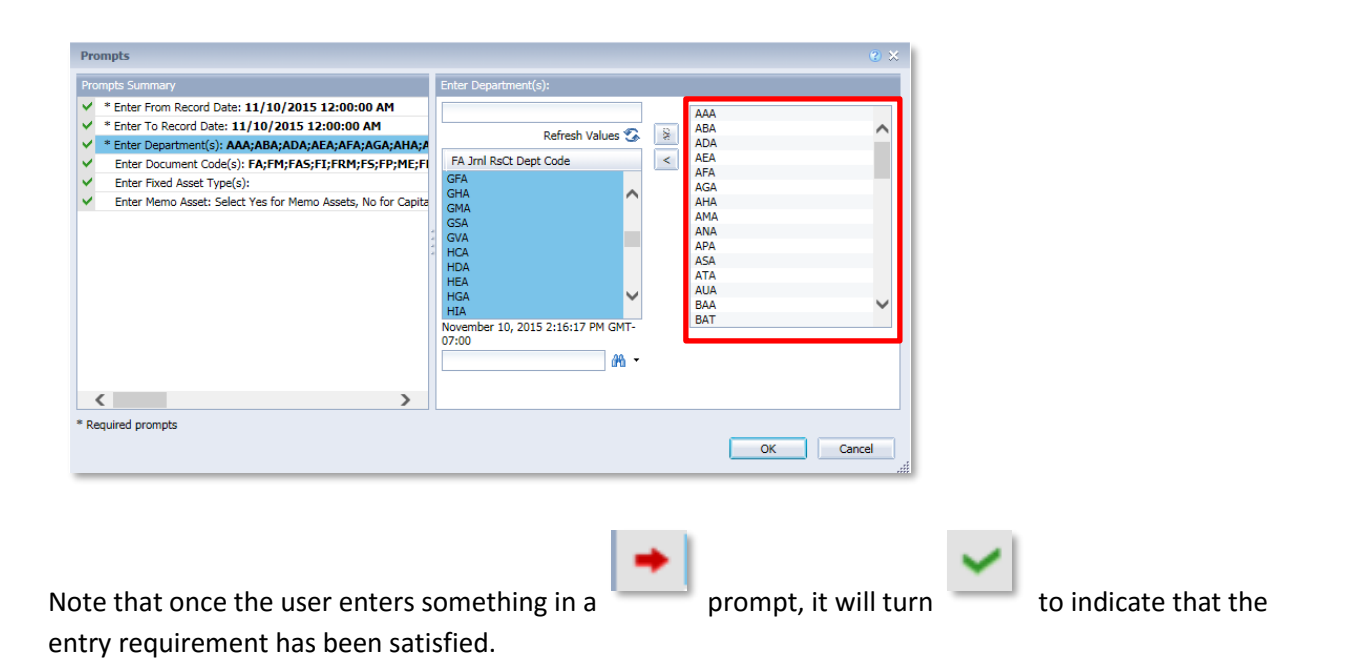

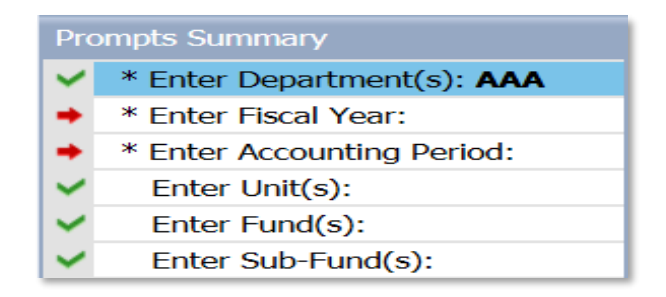

*TIP: Using the List of Values is the recommended method for entering criteria into the prompts!*

#### **Manual Entry**

To manually enter the criteria in the form:

**infoAdvantage is case sensitive**. *aba* is *not* the same as *ABA*. If the user enters aba instead of ABA, no records will be returned. Case matters! (AFIS automatically converts data fields to uppercase for the user, but infoAdvantage does not.)

**Type** an entry into the prompt

or

**Select a value** from the list provided.

**Click** the **>** (right arrow) to add what was typed or selected into the selected prompt. (**Click** the **<** (left arrow) to remove values from the prompt, if needed.)

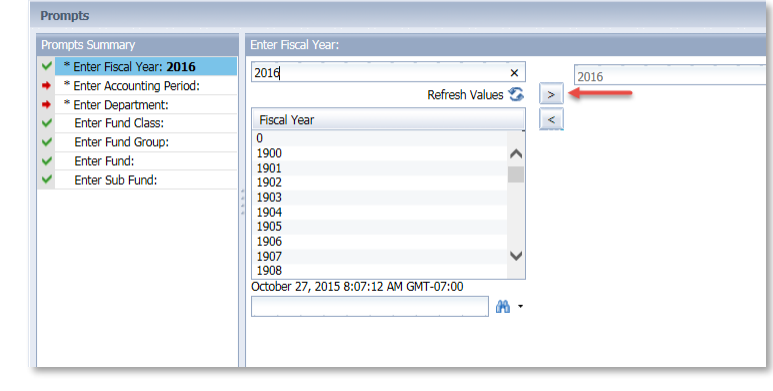

#### *Sidebar Prompt*

The Sidebar Prompt Menu allows users to enter in criteria without going through the form, however, it doesn't give the user any lists to choose from, it requires the user to know the exact format and data. Optional prompts are indicated by the work optional, all other prompts are required.

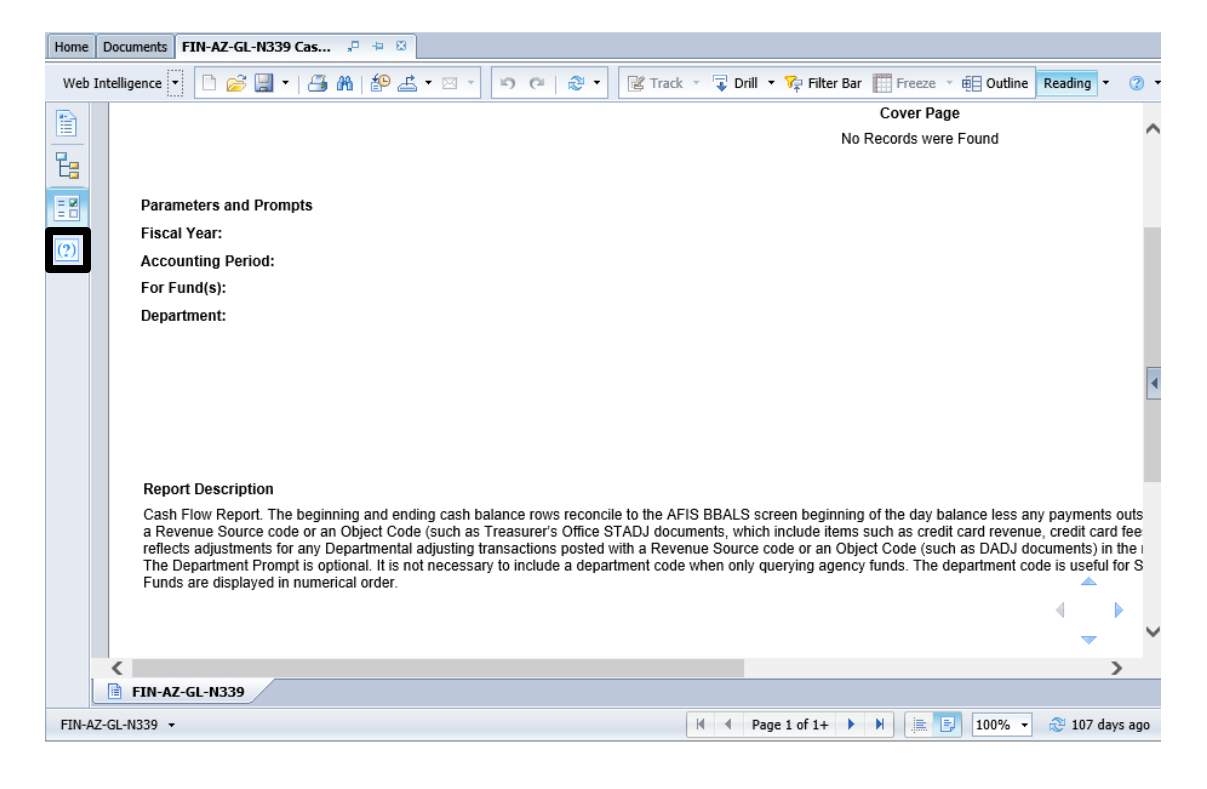

The Sidebar Prompt Menu is useful when:

- The user is fairly confident in infoAdvantage
- **The user already knows the criteria AND how it is entered** in AFIS
- The user wants to run the report more than once with different sets of criteria, for example, if the user wanted to look at different Accounting Periods one after the other.

If using the Sidebar Prompt Menu, don't click Refresh on the top toolbar or bottom right corner. Instead click **Run** at the top of the Sidebar Prompt menu.

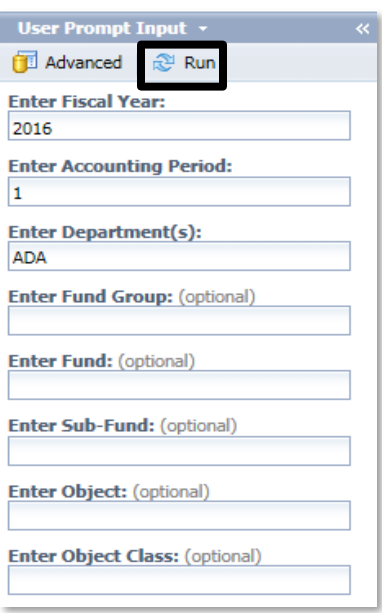

#### **Special Types of Prompts**

#### **Dates:**

When entering a date for a prompt it is strongly recommended to use the calendar to select the date. infoAdvantage defaults to 12:00 AM for the date chosen. To include the "To" or "End" date in the report, add one day to the date because 12:00 AM is the beginning of the day not the end of the day. Example below would return documents with an Issue date of 5/1/2018 through 5/8/2018.

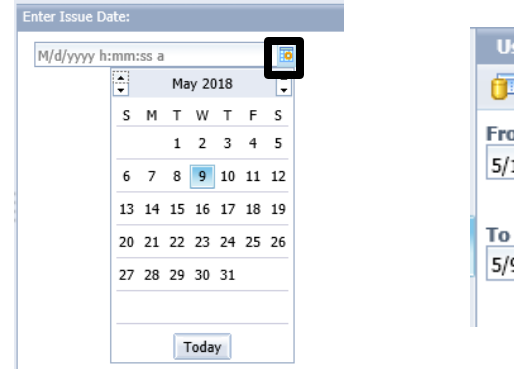

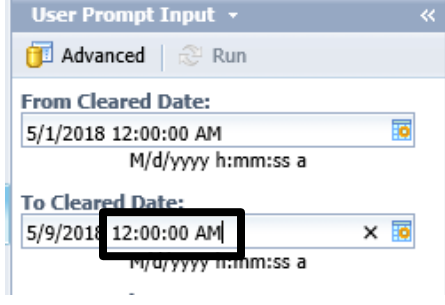

#### **Department:**

When selecting departments from lists, if Department Name is in the list, be sure not to select a department displaying a department name "NOT AVAILABLE".

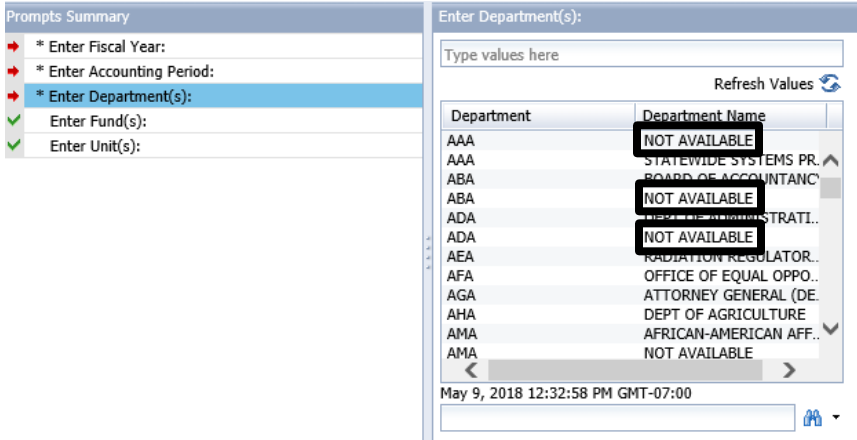

#### *Matches Pattern*

A matches pattern prompt will request the use of "%" or "\_" to be used as a wildcard. A "%" wildcard is a substitute for any string of characters and "\_" wildcard is a substitute for a value/character.

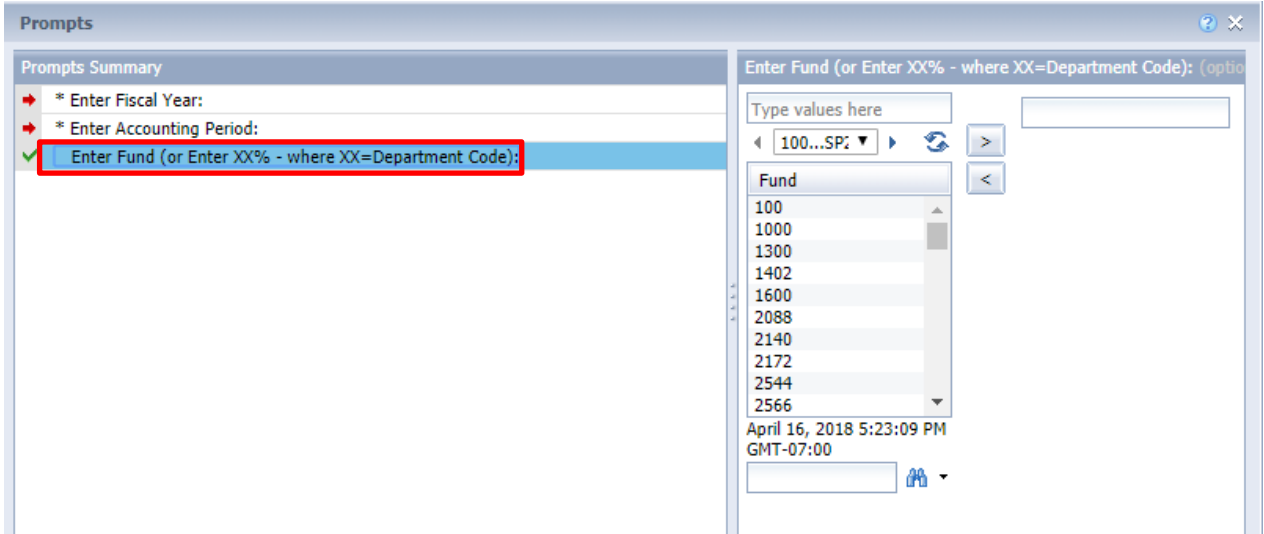

This example will show all of the funds for a department in the report.

#### *In-between*

The "in-between" prompt will request users to enter a "from" and "to" date to pull anything between two dates including the dates themselves:

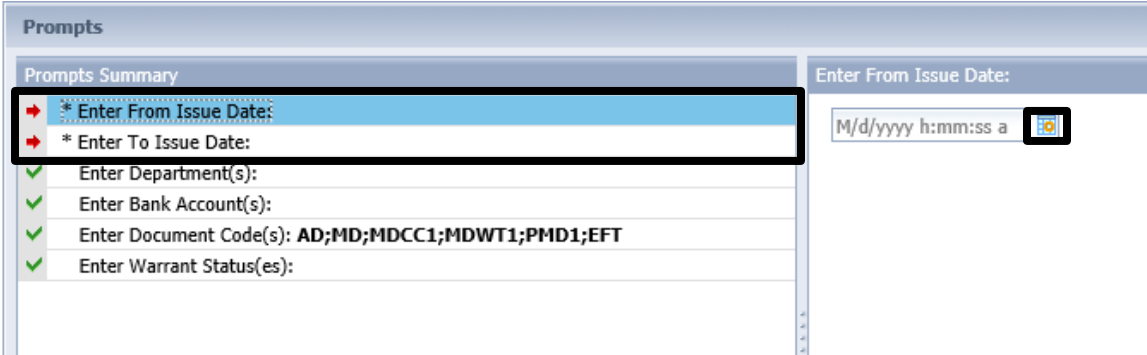

This example requires the user to choose a "From" date and a "To" date to narrow the range of issue dates that will be displayed in the report.

#### <span id="page-32-0"></span>**NAVIGATING THE REPORT**

Navigating an infoAdvantage report is similar to navigating in other documents and programs.

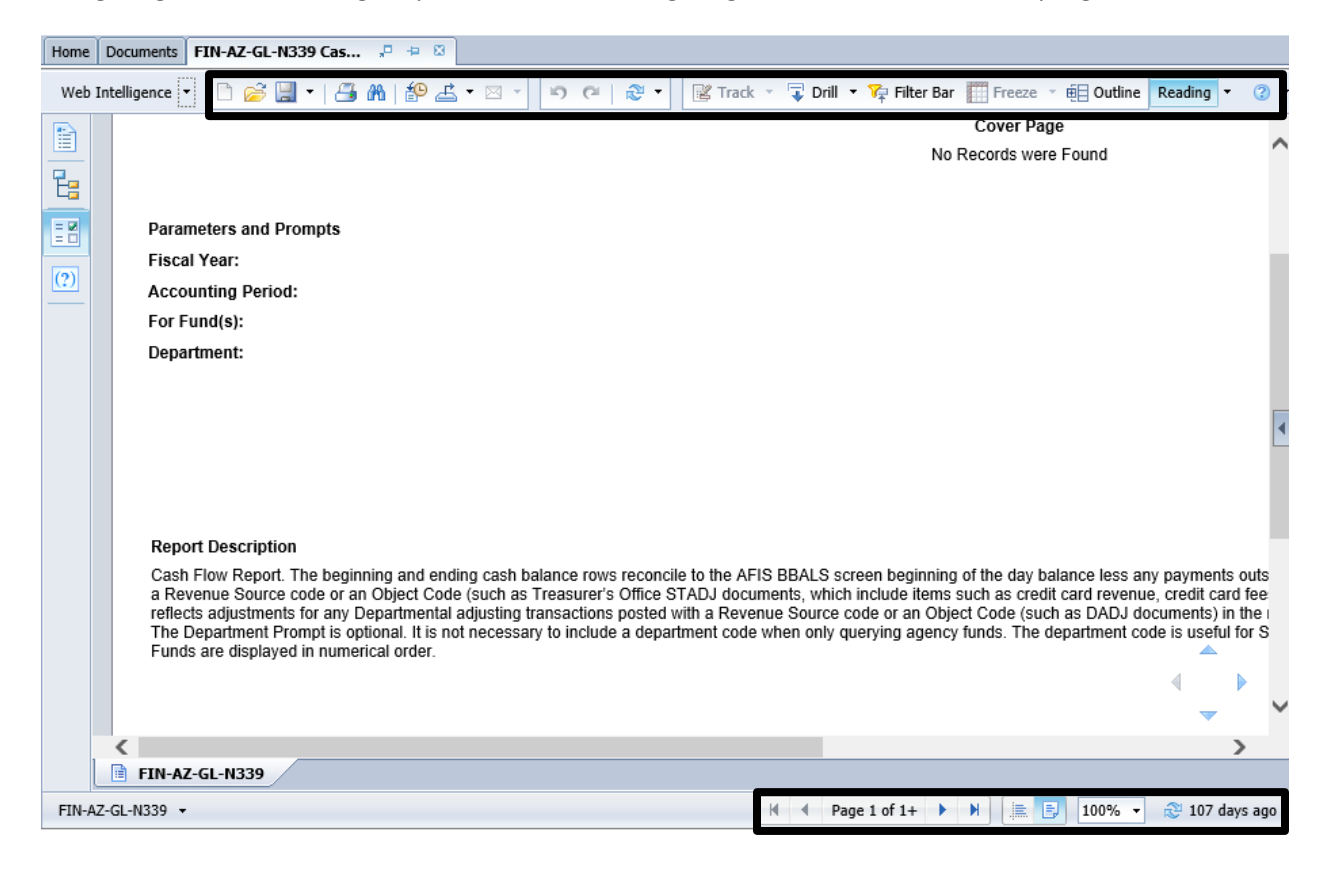

## **Report Buttons**

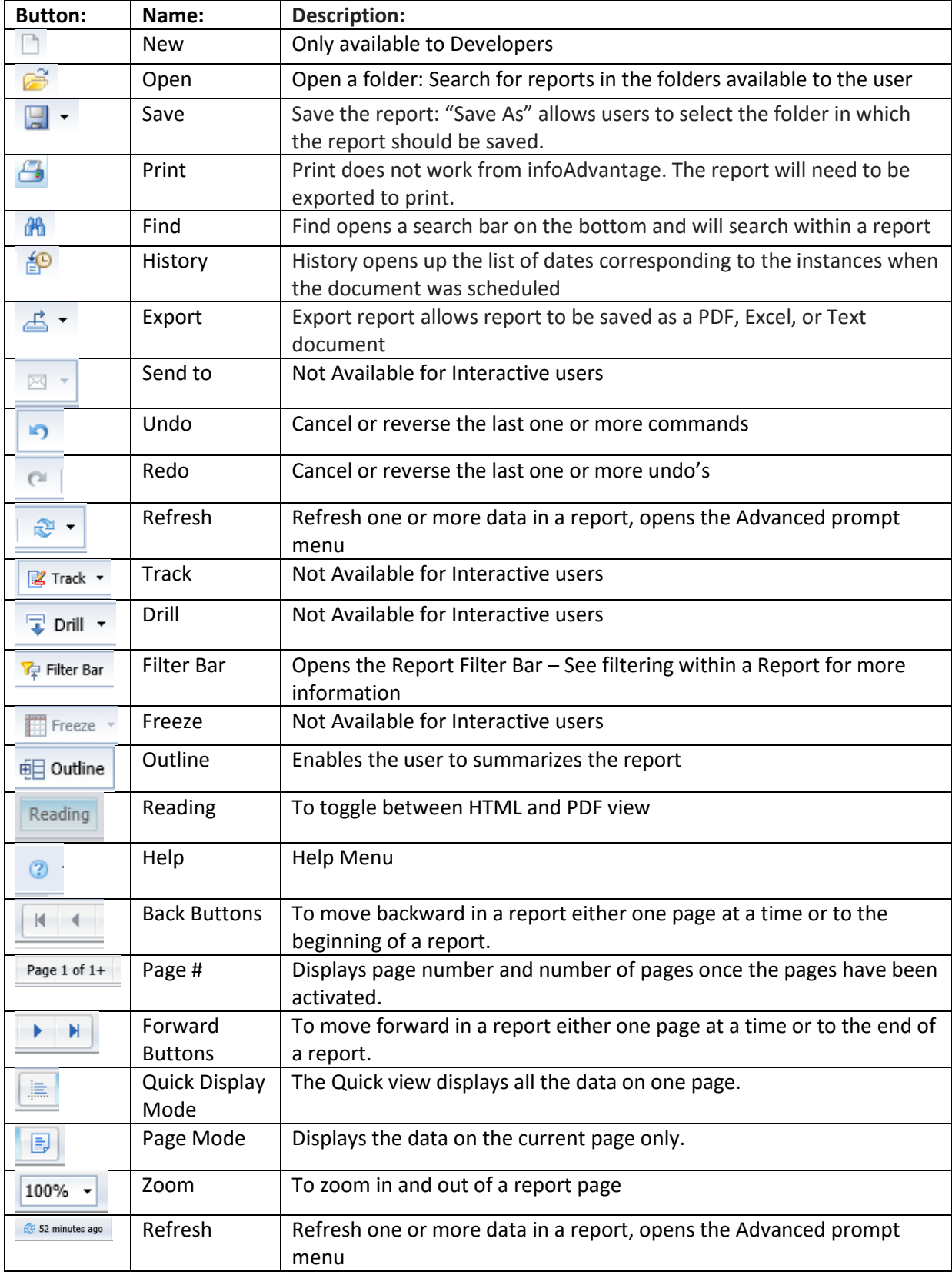

#### **Common report error**

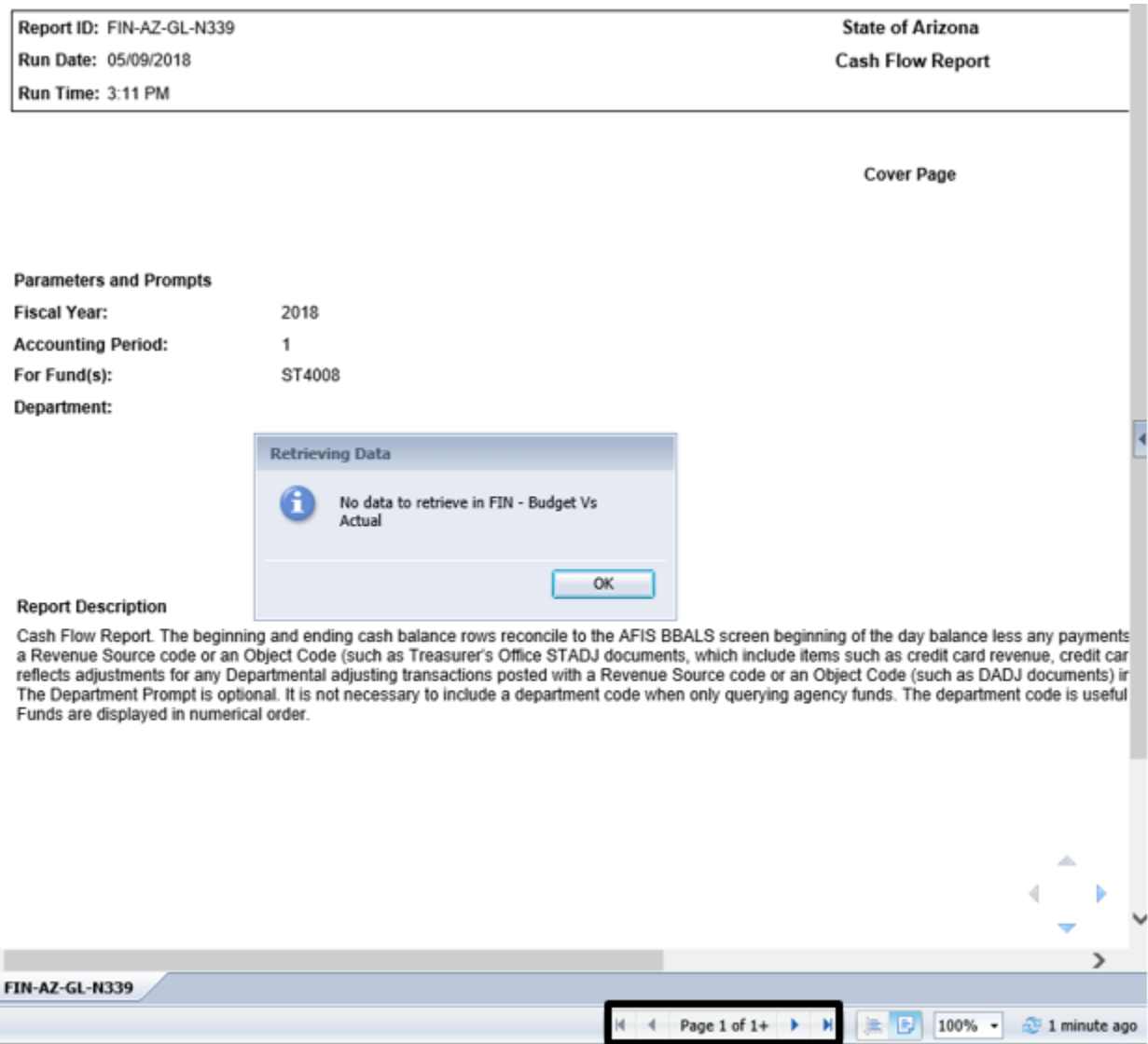

With this common error, there may actually be data in the report. This error is showing that there was no data pulled from the FIN - Budget Vs Actual universe, and will not display any data, even though there may be data from another universe that may be displayed.

IMPORTANT – If you receive the error below when running a report there may actually be data. First see if the single forward arrow  $\Box$  is blue (active) there is data and page forward to retrieve data.

Reports that run online for an extended period of time, may timeout. For additional options on running larger report, see the section on how to schedule reports.

### <span id="page-35-0"></span>**FILTERING WITHIN A REPORT**

After a report is run, filtering allows users to refine the information contained within the report without the need to refresh/run the report again. There are two methods for interactive users to filter reports in infoAdvantage:

- Using Input Controls on the side panel
- Filtering from the filter bar on top

*Input Controls –* created by the developer of the report, they allow a user to filter the report by selecting items from a list.

#### **To filter a report with Input Controls**

1. **Click** the Input Controls button on the left side of the screen to display the Input Controls.

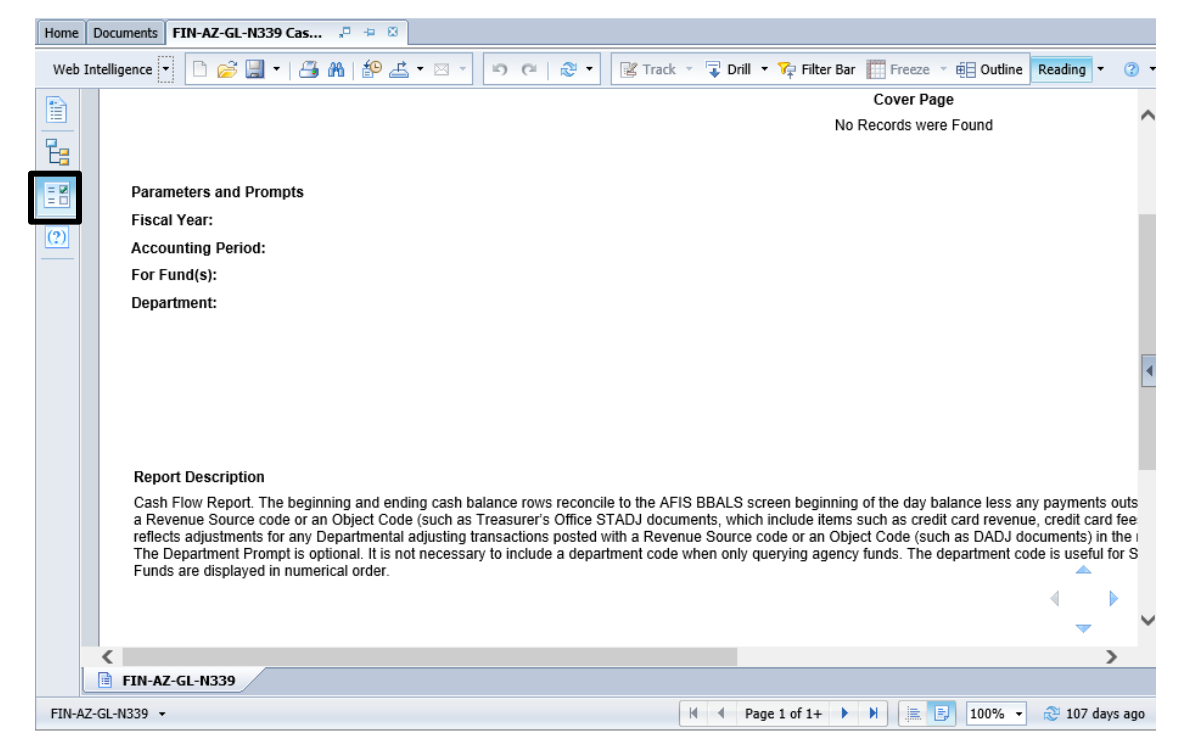

2. The Input Controls panel will open and allow users to toggle objects in the report

3. **Click** the check box to de-select the objects for the report.

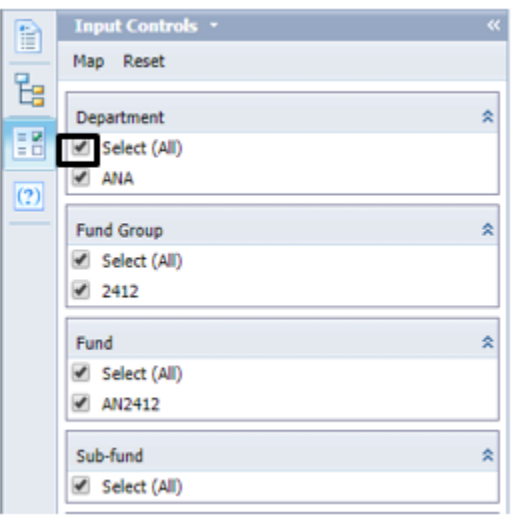

#### 4. **To turn the filter off Click** the reset button:

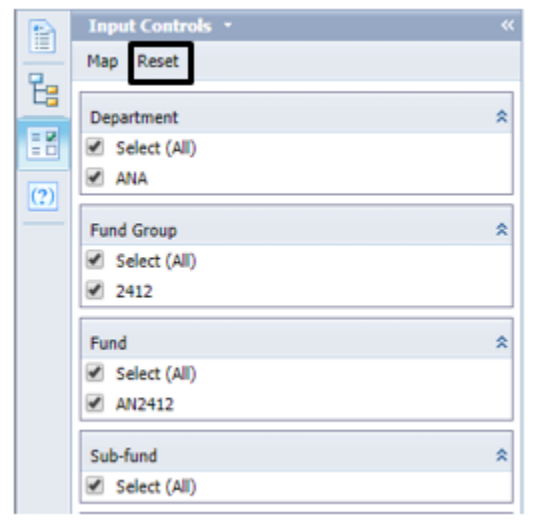

*Filter Bar* – filter bars can be added for report objects. Multiple objects can be filtered, but only one filter value (or All values) per object can be applied.

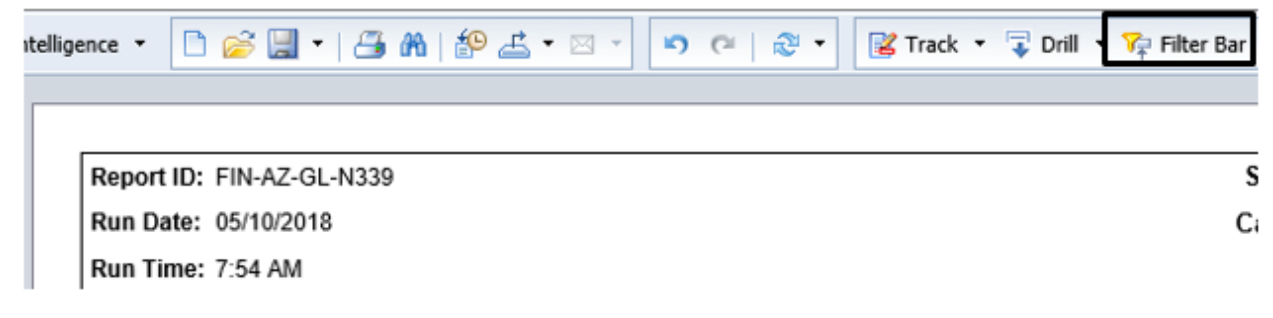

#### **To filter a report with the Filter Bar**

- 1. **Click** the Filter Bar button to display the filter bar.
- 2. **Click** the Add Simple Report Filter button
- 3. **Select** the field to filter by.
- 4. **Select** the value to filter for.

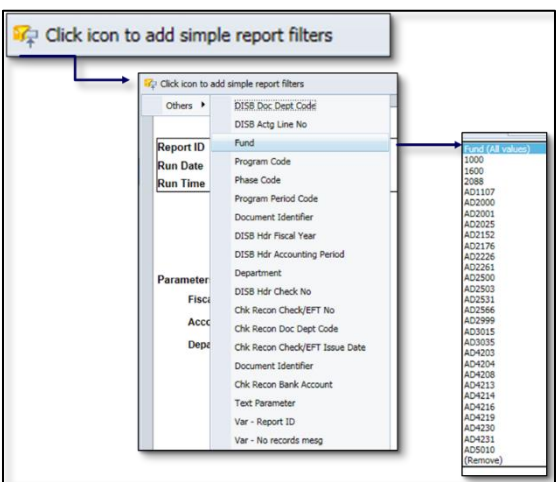

#### **To turn the filter off**

- 1. Select All Values from the field filter.
- 2. Click the Add Simple Report Filter button to toggle the filter off
- 3. Click the Filter Bar button to toggle the filter bar off.

#### **DON'T FORGET TO TURN IT OFF!**

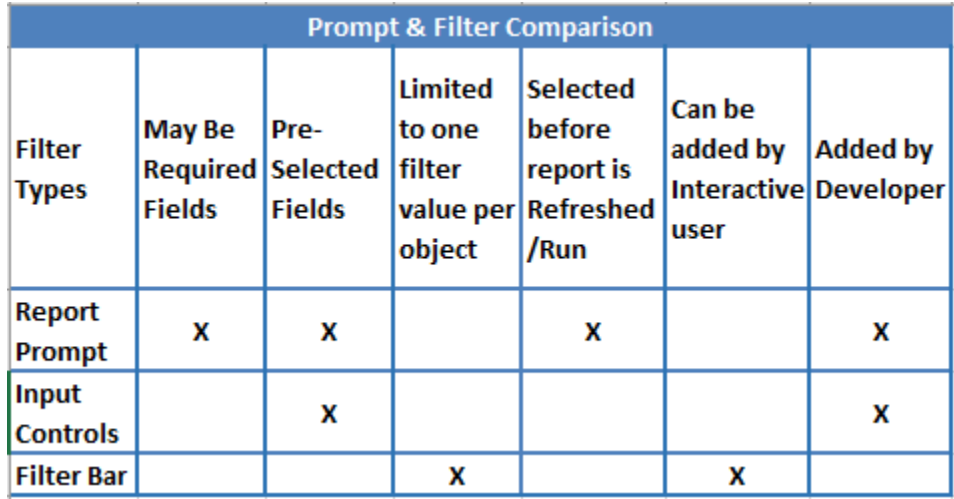

## <span id="page-38-0"></span>**COPYING REPORTS**

Interactive Users can create shortcuts or copy reports into their Department's On Demand folder for ease of use. The differences are identified in the chart below:

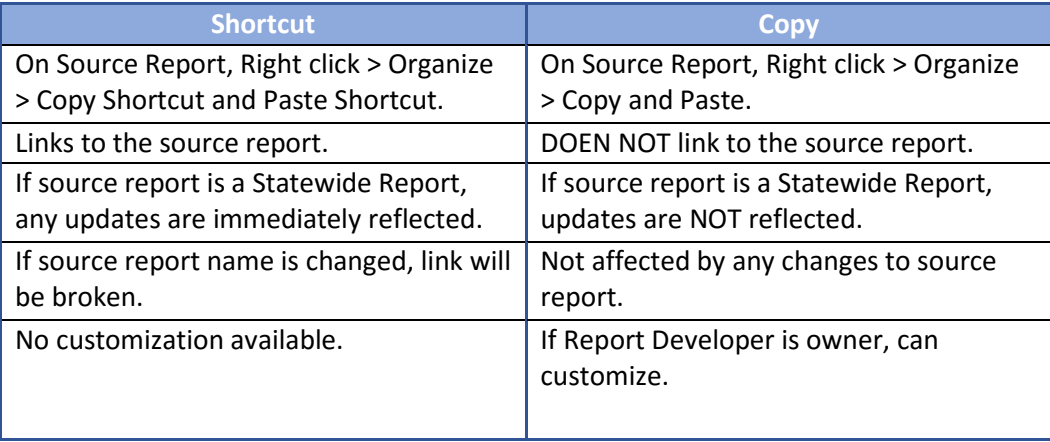

## <span id="page-38-1"></span>**EXPORTING AND PRINTING REPORTS**

#### **Exporting**

**The user has the choice of exporting either the Document or the Current Report.** 

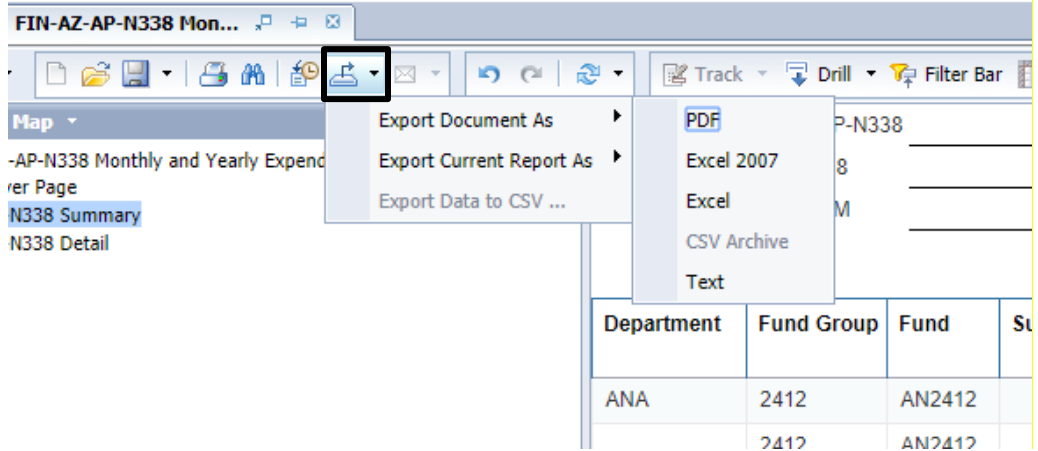

- **Export Document As** is used to export the all report tabs. If there are multiple tabs, all will export.
- **Export Current Report As** exports just the current tab of the report.

*TIP: If exporting as Excel, use "Excel 2007" for the most recent Excel version.*

To export a report:

1. **Click** the Export button.

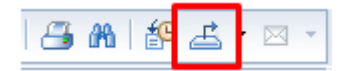

- 2. **Select** *Export Document As* or *Export Current Report As*
- 3. **Select** PDF, Excel 2007, Excel (Excel 97/2003) or Text

CSV format is not available because it is raw data, may have multiple tables and is not like the report format**. This format also lead to performance issues in infoAdvantage, therefore it was removed.**

4. **Open**, **Save**, or **Save As** the document.

#### **Printing**

Reports cannot be printed directly from infoAdvantage and need to be exported to print in another program.

## <span id="page-39-0"></span>**SAVING REPORTS**

Reports can be saved to the Department's On Demand folder or custom folders. Reports with data should not be saved in infoAdvantage.

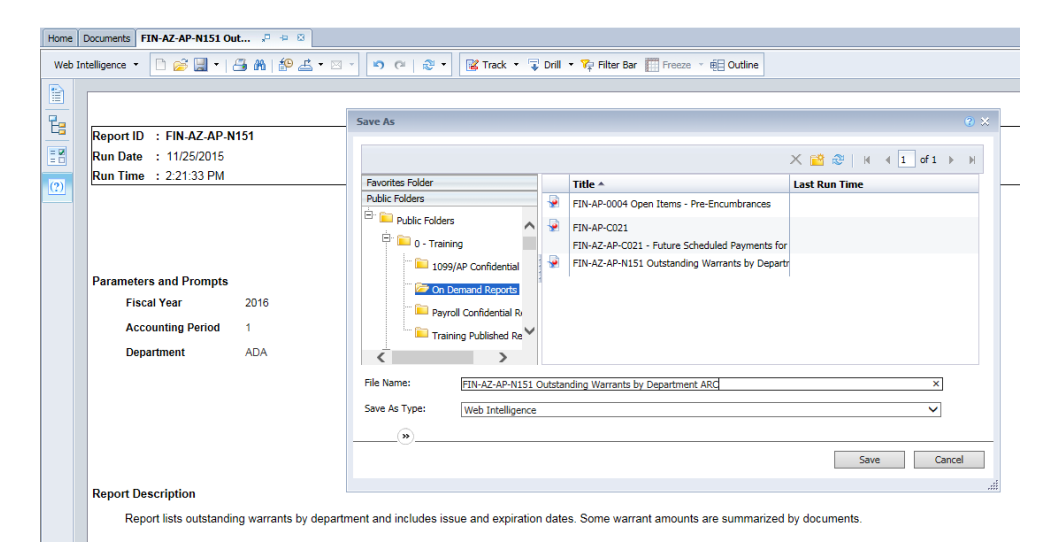

## <span id="page-40-0"></span>**Section 5: More infoAdvantage Skills**

## <span id="page-40-1"></span>**PINNING REPORTS**

Pinning reports is a quick way to allow a report to open up each time infoAdvantage is opened. After a report is opened, the report can be pinned by clicking on the pin on the report tab:

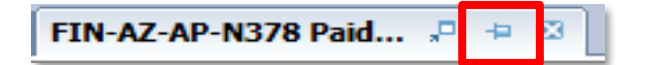

Pinned reports will have the "stuck" pin showing in green:

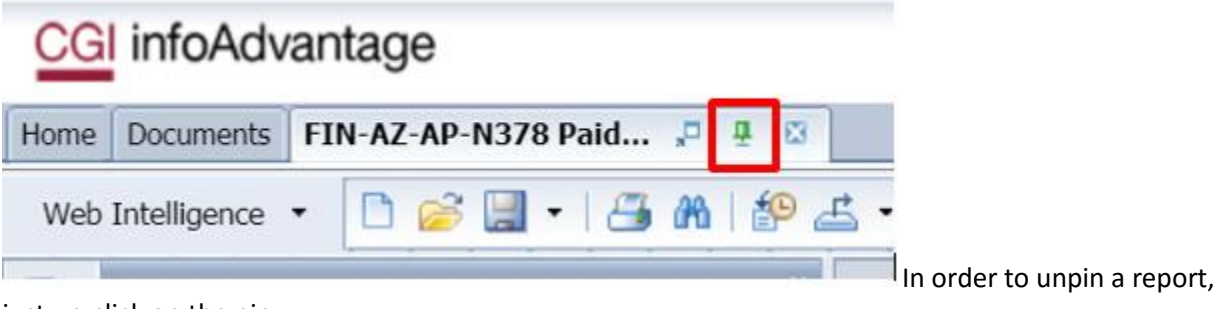

just un-click on the pin.

### <span id="page-40-2"></span>**SCHEDULING**

Sometimes a report may be large and take a while to run online or times out. If the report is large, users have the option to schedule the report to run in the "background" without having to wait for the report to run on the screen.

Reports cannot be scheduled from the Statewide Reports folder. Only reports in the Department On Demand Reports folder can be scheduled. A shortcut cannot be scheduled if it is linked to a Statewide Report. In order to schedule a report, the report must be in the Department On Demand Reports folders.

Scheduling a report will create an "instance" of the report. These instances are essentially a new copy of the report with the prompts and data saved.

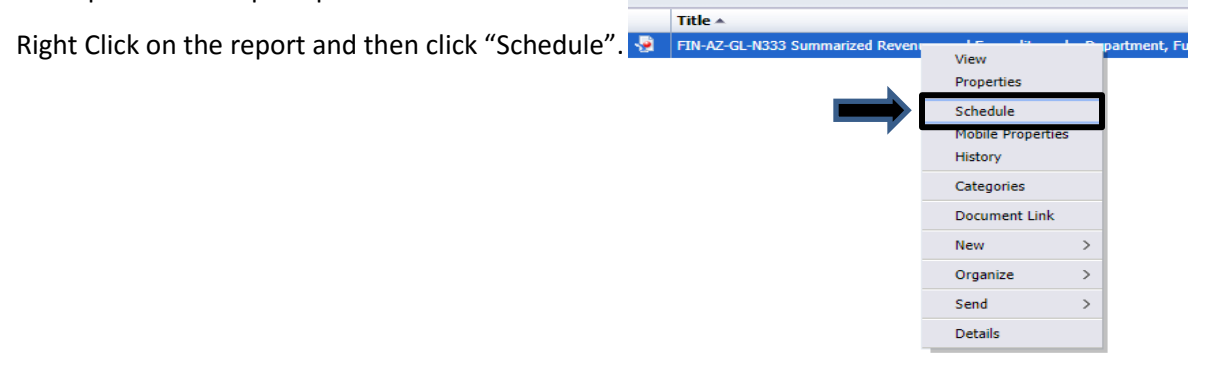

This will open a new window with the following options:

#### **Instance Title**

1. Instance Title (Report Name/Title) - each instance must have a unique name, either the user or the system will assign the name.

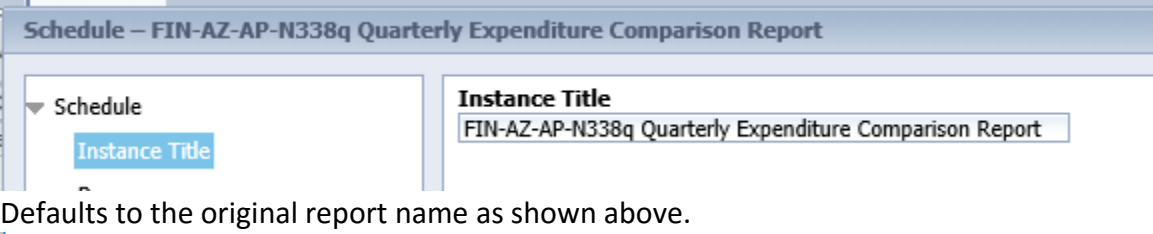

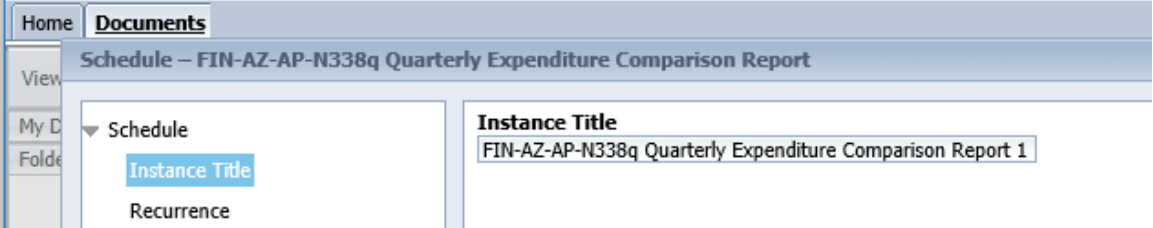

Name can be edited as shown above.

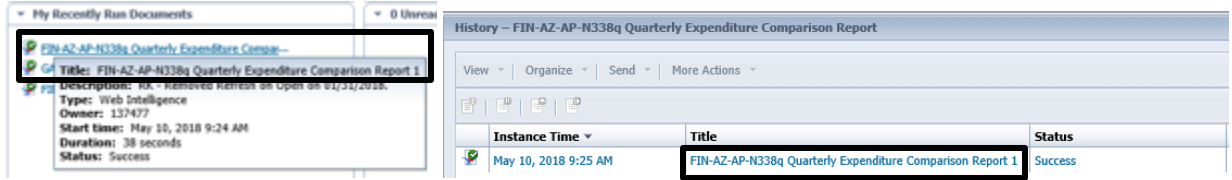

This is the title that will download to the "My Recently Run Documents"on the Home tab and the History window (shown above).

#### **Recurrence**

2. Recurrence – Determines when the report will be run. It can be run now or it can schedule it to run in the future, or even to run on a recurring basis. Default to "Now" to run the report immediately or can be scheduled (See below).

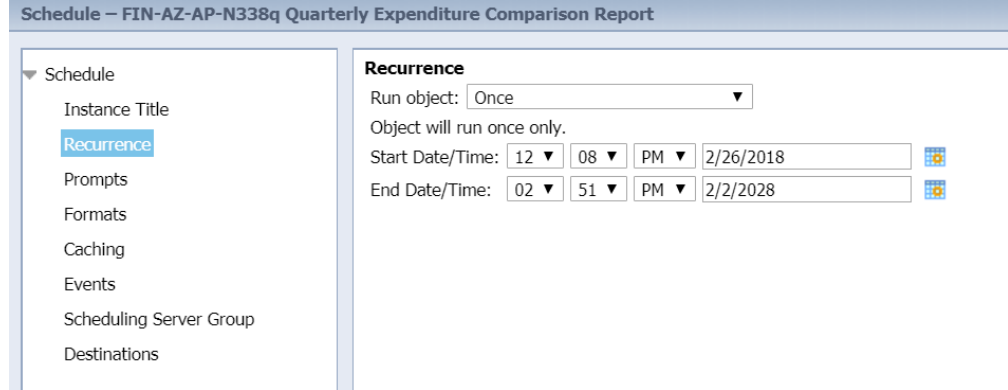

*TIP:* 

*All reports need to complete by 8pm else will timeout and may show partial results.*

#### **Prompts**

3. Prompts – These are the prompts that the report will require to run.

Enter the prompts by clicking on the Prompts and then clicking "Modify". Prompts often take a few moments to appear, please be patient. The normal prompt input window will come up and the prompt responses may be chosen from there. When there are no prompts in a report, the "Modify" button will stay grayed out and will not allow a user to select it:

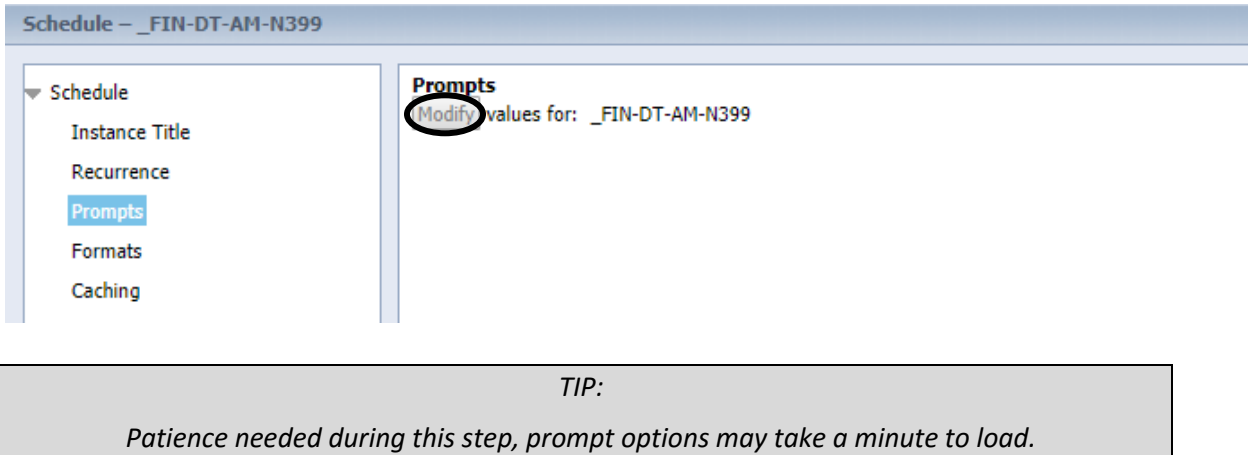

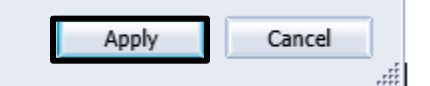

After entering prompts, selct "Apply" in the bottom right section of the Prompts window.

- 4. Formats It is recommended to leave the report in the Web Intelligence format
- 5. Caching This is not available to interactive users.
- 6. Events This has not been configured for interactive users. Please do not use this option.
- 7. Scheduling Server Group This is not available to interactive users.
- 8. Destinations Use the Default Enterprise Location. The scheduled report will show up in the default location of where the report was opened. This will create an instance in the report in the On Demand Reports folder.

Finish scheduling the report by clicking "Schedule" in the bottom right-hand corner.

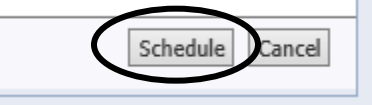

#### **History Window (Report Status)**

In order to see reports that have been scheduled, users can search through the History Window of the report by right-clicking on the report and selecting "History":

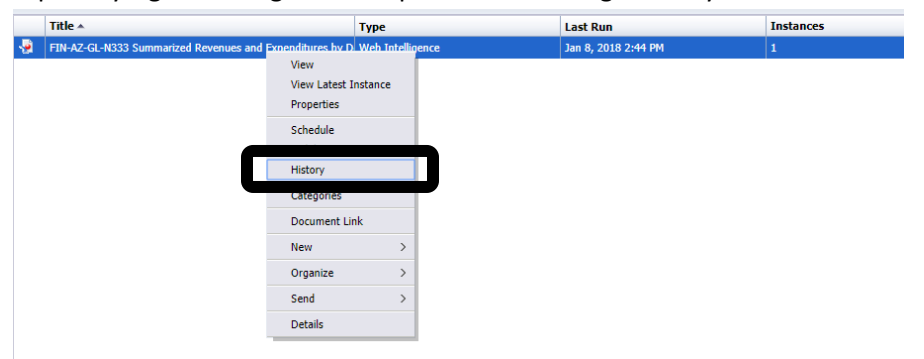

A new window appears (the History window) it will show a pending status, when the report is processing it will be in a running status.

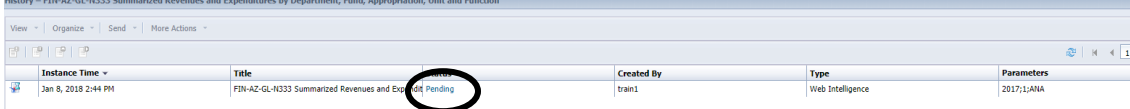

When the report is complete, the status will change to "Success":

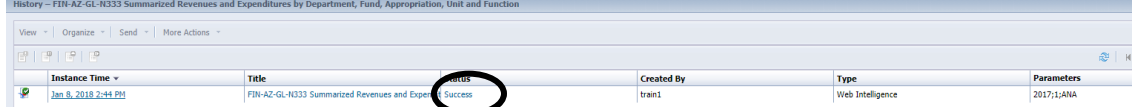

The History can be closed by clicking the X in the top right corner of the window. The History window will keep up to 5 instances of the scheduled On Demand reports which can be viewed at a later date. Opening a report that has multiple instances from the Department On Demand Reports folder will open the latest instance.

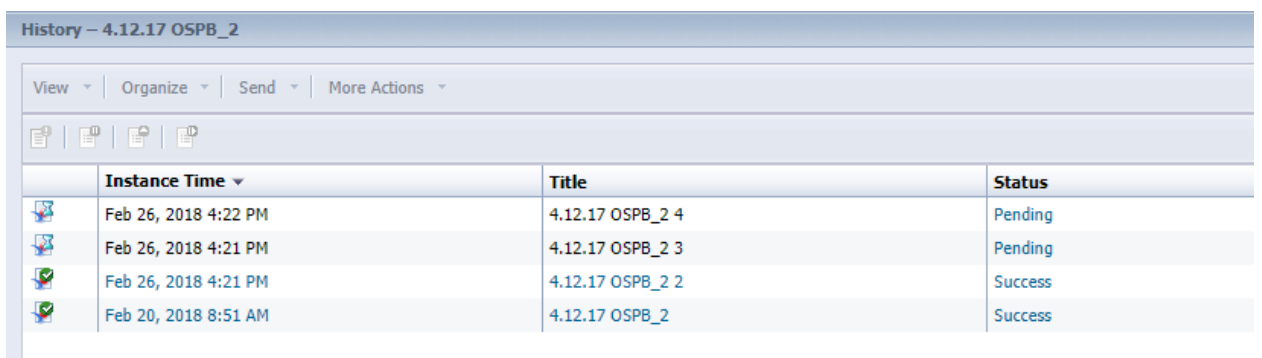

*TIP:* 

*It is recommended that reports are exported and saved outside of infoAdvantage and scheduled instances be deleted from History.*

#### **Deleting instances**

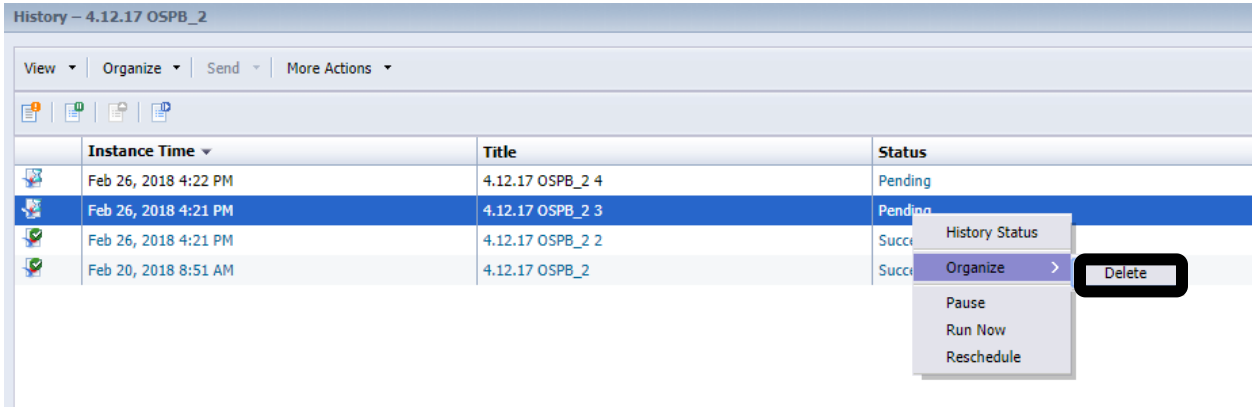

Individual report instance limits can be increased be sending a request and reason to AFIS.Reports@AZDOA.gov.

*TIP:* 

*When a user leaves a Department, any recurring reports that the user had scheduled will no longer run. They should be copied and scheduled by another user still at the Department.*

### <span id="page-44-0"></span>**TROUBLESHOOTING**

What if I don't see what I expect to see…?

**Report doesn't analyze what I want it to, or not in the way I want it to.**

| <b>Possible Causes</b>                         | <b>Possible Solutions</b>                                                |
|------------------------------------------------|--------------------------------------------------------------------------|
| Mismatch in the data entered<br>$\blacksquare$ | A different report might be better<br>$\blacksquare$                     |
| Data hasn't posted yet<br>$\blacksquare$       | Check with co-workers to ensure the data is<br>$\blacksquare$<br>correct |

**WAY too much data was returned.**

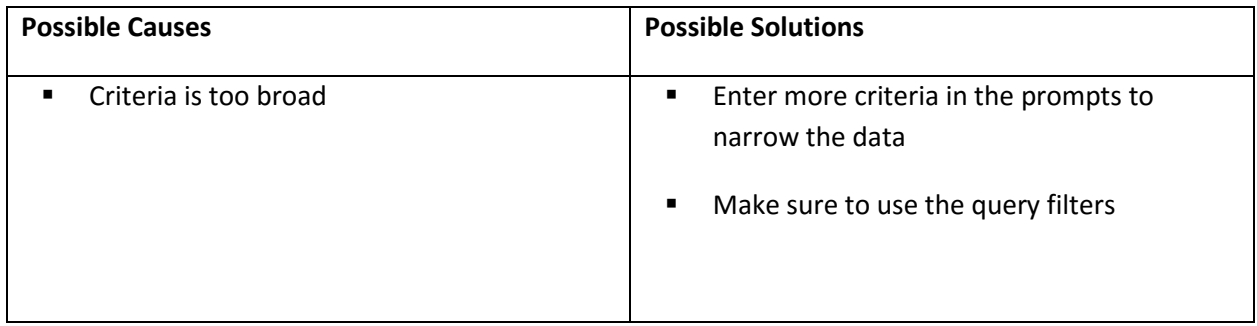

#### **NO data was returned.**

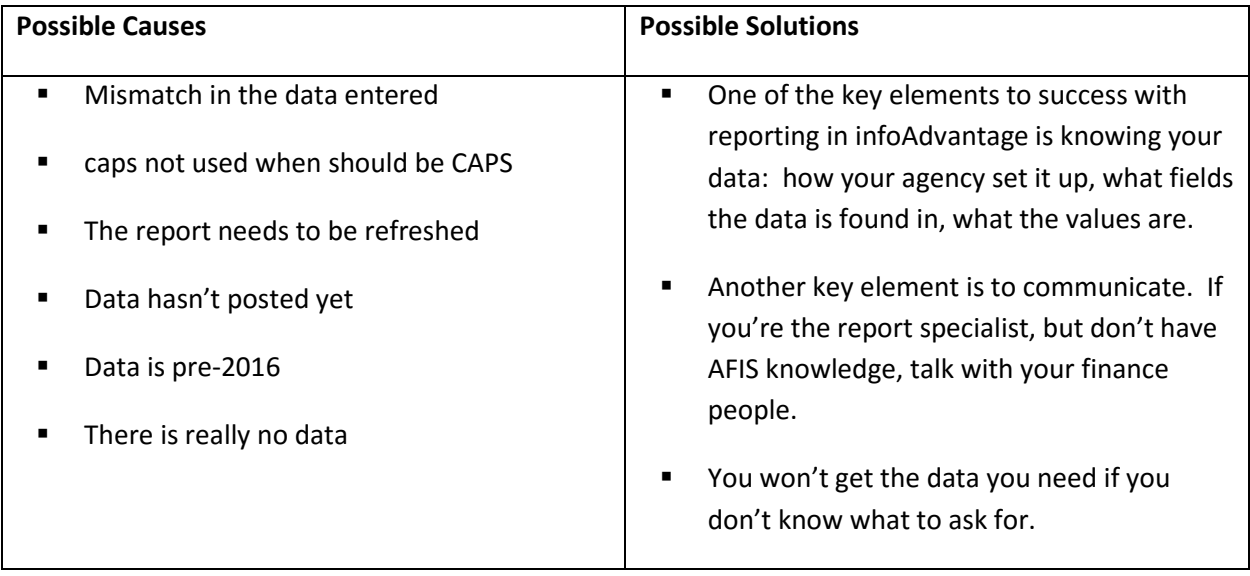

## <span id="page-46-0"></span>**REQUESTING A CUSTOM REPORT**

Sometimes there isn't a report that meets the Department needs. Users have the option of requesting that a custom report be developed by Report Developers within the Department. If a Report Developer does not exist at the department or a complex report is needed, another option is to submit a Change Request form to the General Accounting Office. Emai[l AFIS.Reports@azdoa](mailto:AFIS.Reports@azdoa) to request a copy of this form.

If the Department thinks that a custom report is needed, please:

- 1. Search infoAdvantage to ensure that no current report is available.
- 2. Find a similar report to provide as a starting point for the Developers.
- 3. Email [AFIS.Reports@azdoa.gov](mailto:AFIS.Reports@azdoa.gov) to request a copy of the Change Request form
- 4. Get proper authorization from your Department to submit the Change Request and provide as much detail on form.

## <span id="page-46-1"></span>**REPORTING ISSUES WITH A REPORT**

For a report located in the Department On Demand Reports folder, find the creator by showing the "Created by" (set in preferences as discussed earlier in this course) and request analysis.

For a report in the Statewide folder, emai[l AFIS.Reports@azdoa.gov](mailto:AFIS.Reports@azdoa.gov) and provide as much detail as possible about the reporting issue. Also include the report name, location, time and date ran, and the prompts used.

## <span id="page-47-0"></span>**Section 6: Staying Up to Date**

Reports in the Statewide Reports folder are maintained by the GAO. The Statewide reports may be updated, changed or enhanced and new reports developed. In addition, security changed may be implemented or data updated in the system. It is important to Sign-Up for updates from GAO to stay informed.

Go to: https://gao.az.gov/register-updates

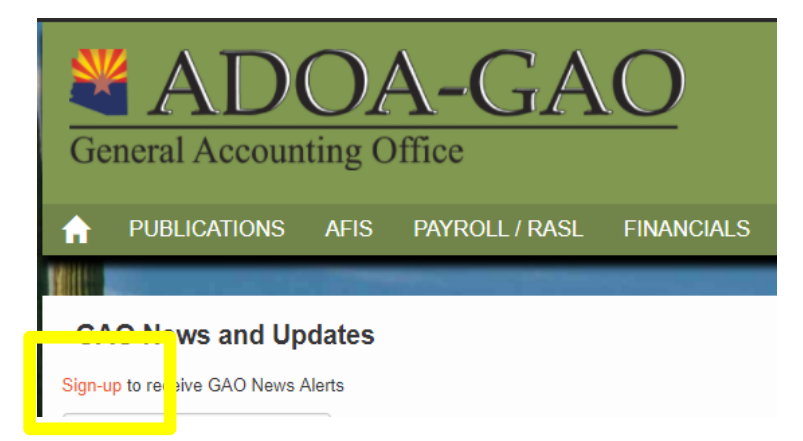

Sign-up and stay up to date with all of the information that GAO sends out to users.

#### **Register for Updates**

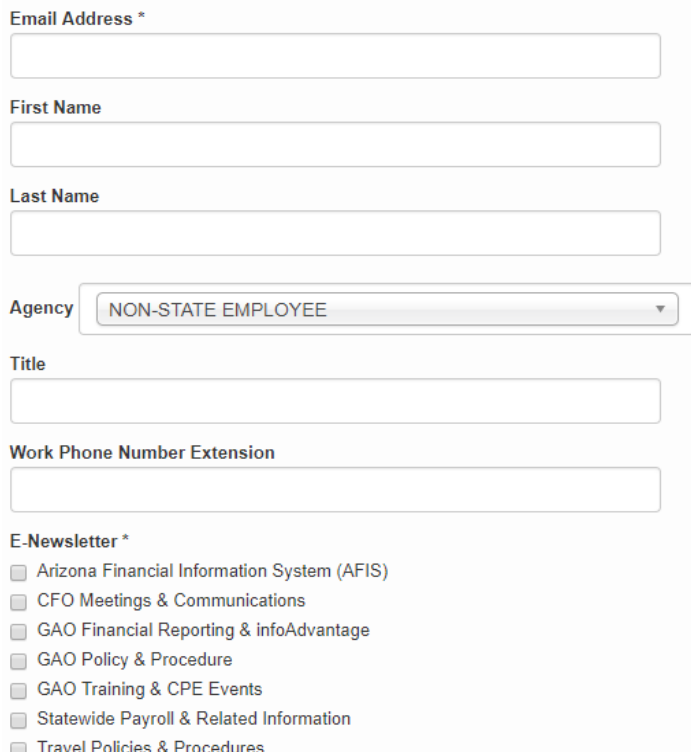

## <span id="page-48-0"></span>**Appendix: Toolbar/Menu chart**

## <span id="page-48-1"></span>**STANDARD TOOLBAR**

```
Home | Documents
View * New * Organize * Send * More Actions * | Details
```
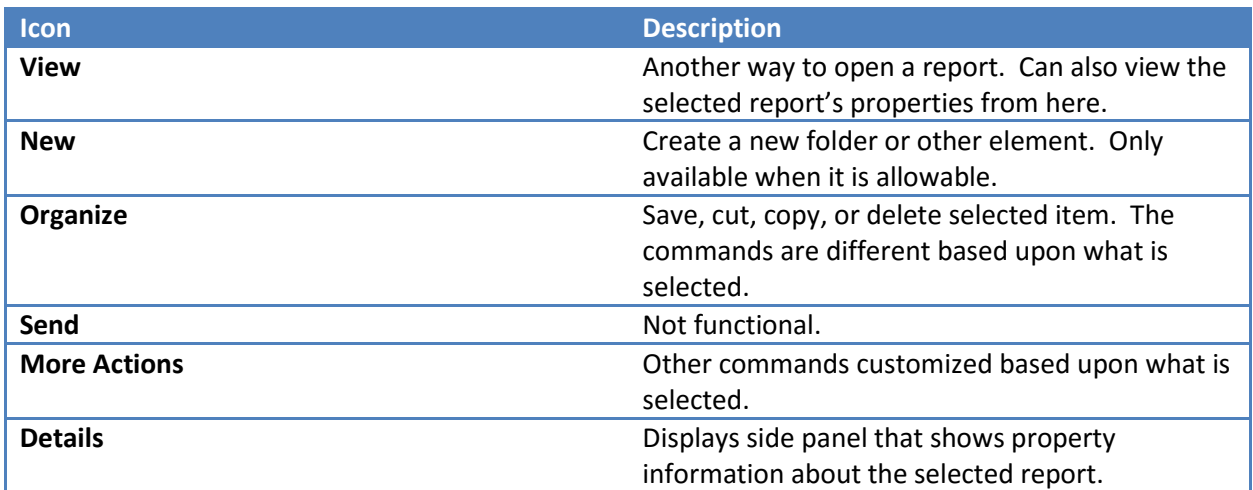

## <span id="page-48-2"></span>**ON DEMAND REPORT CONTEXT MENU**

n.

Right click on a report in the Department On Demand folder to see the menu below.

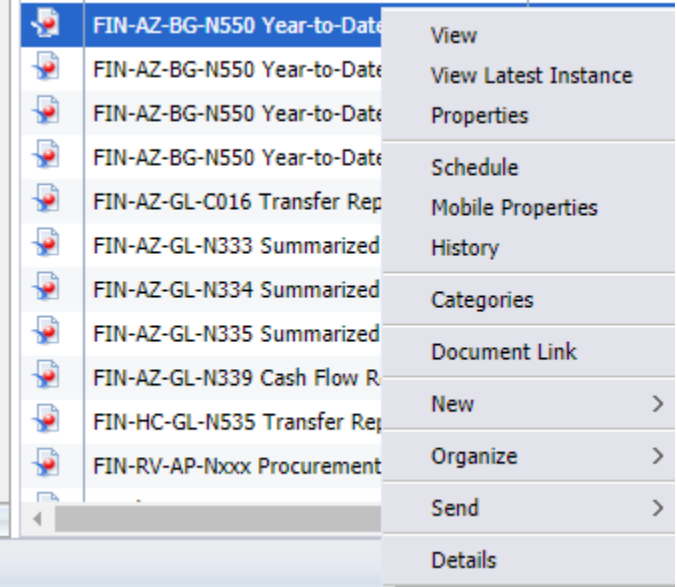

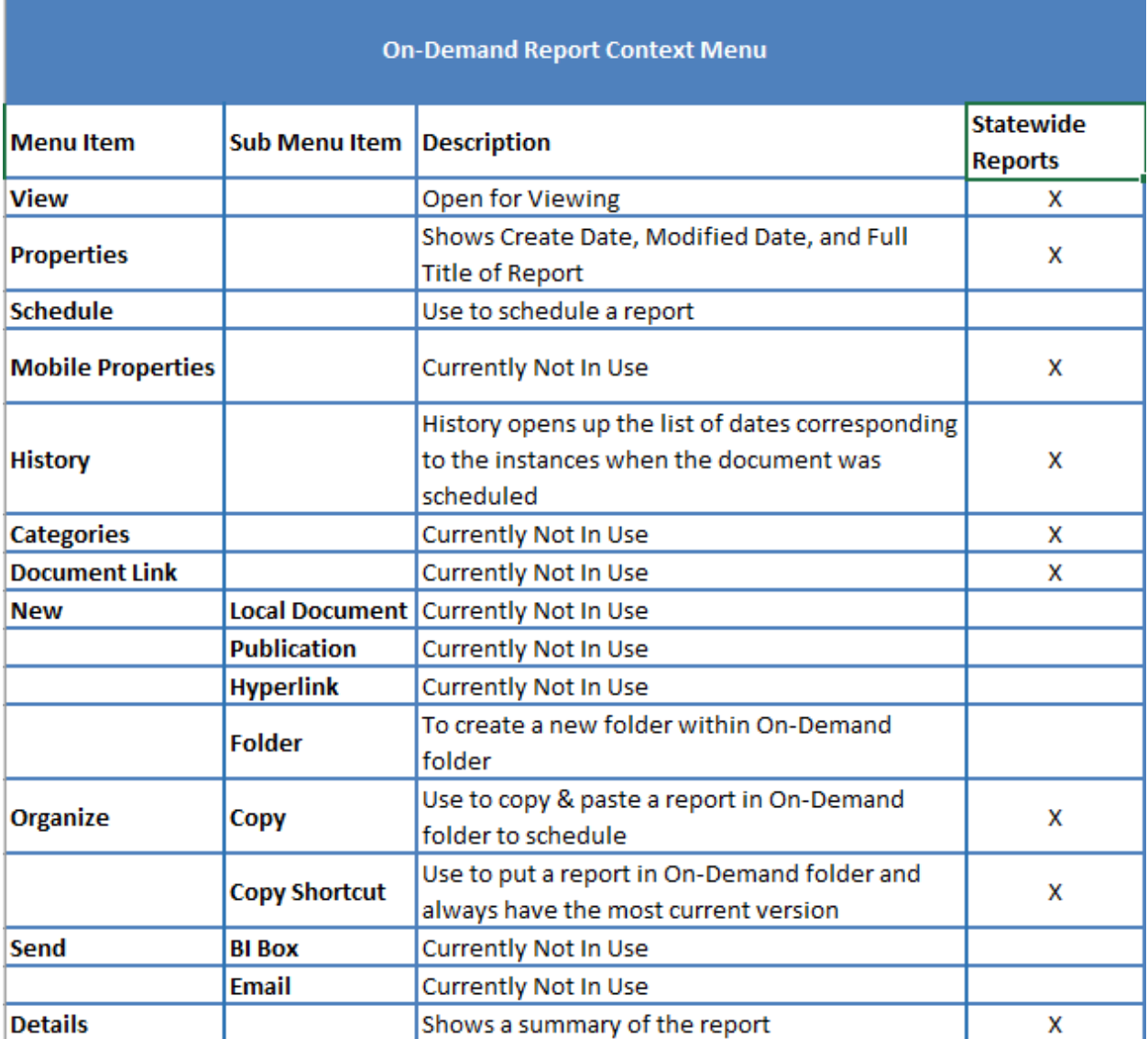